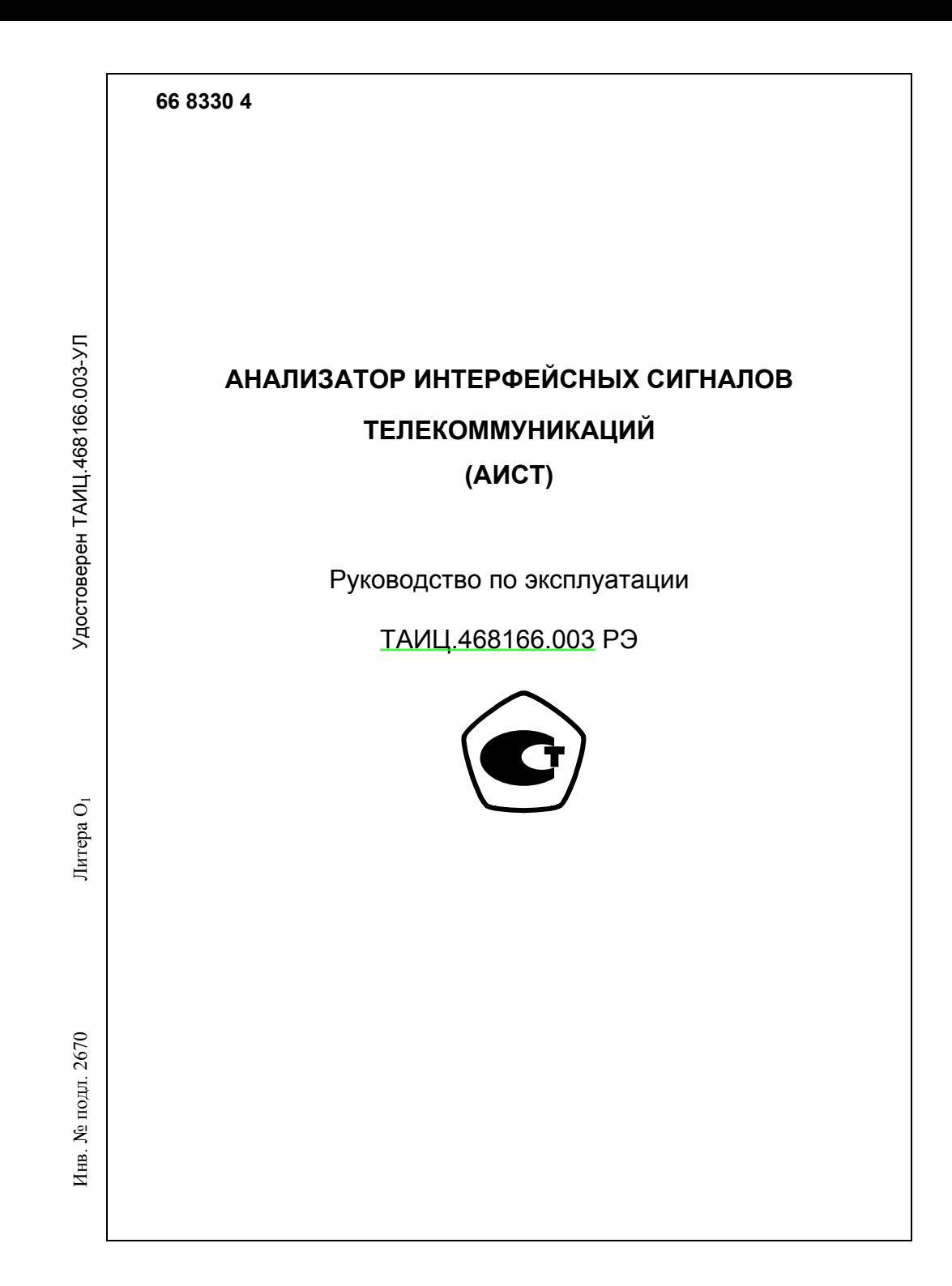

## Содержание

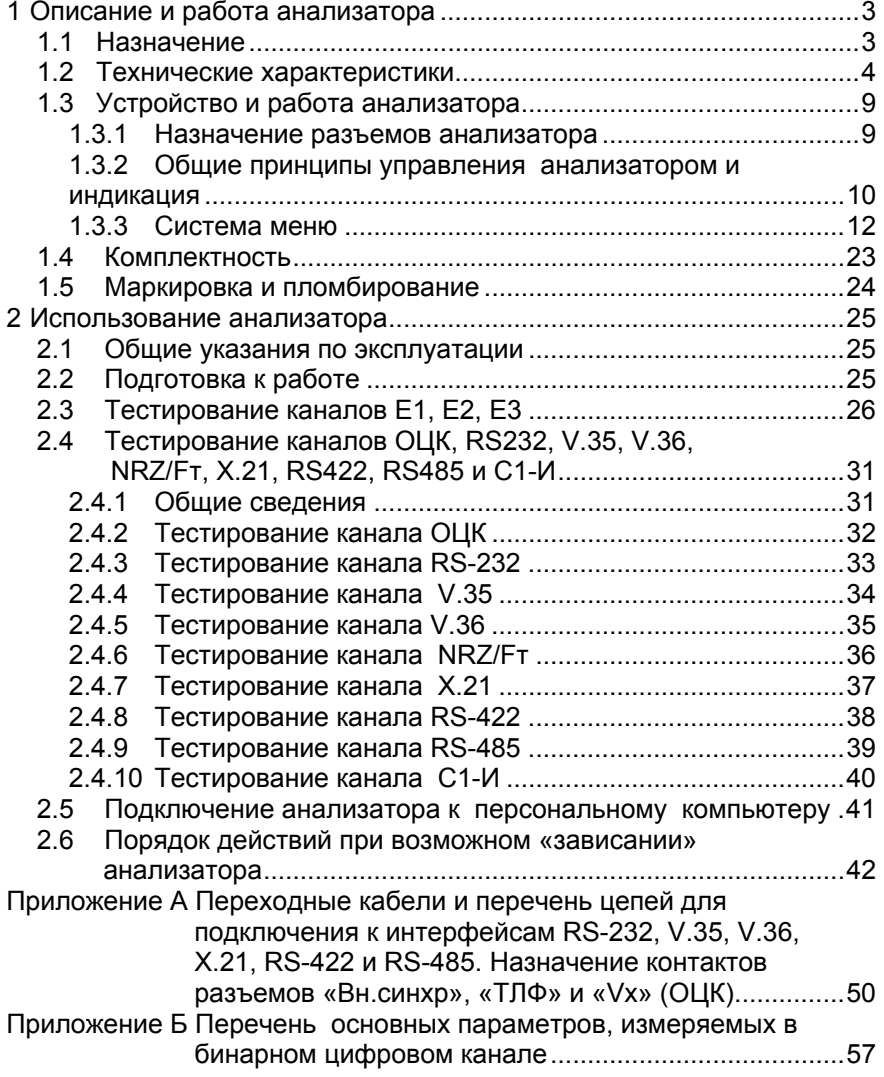

#### Лист регистрации изменений

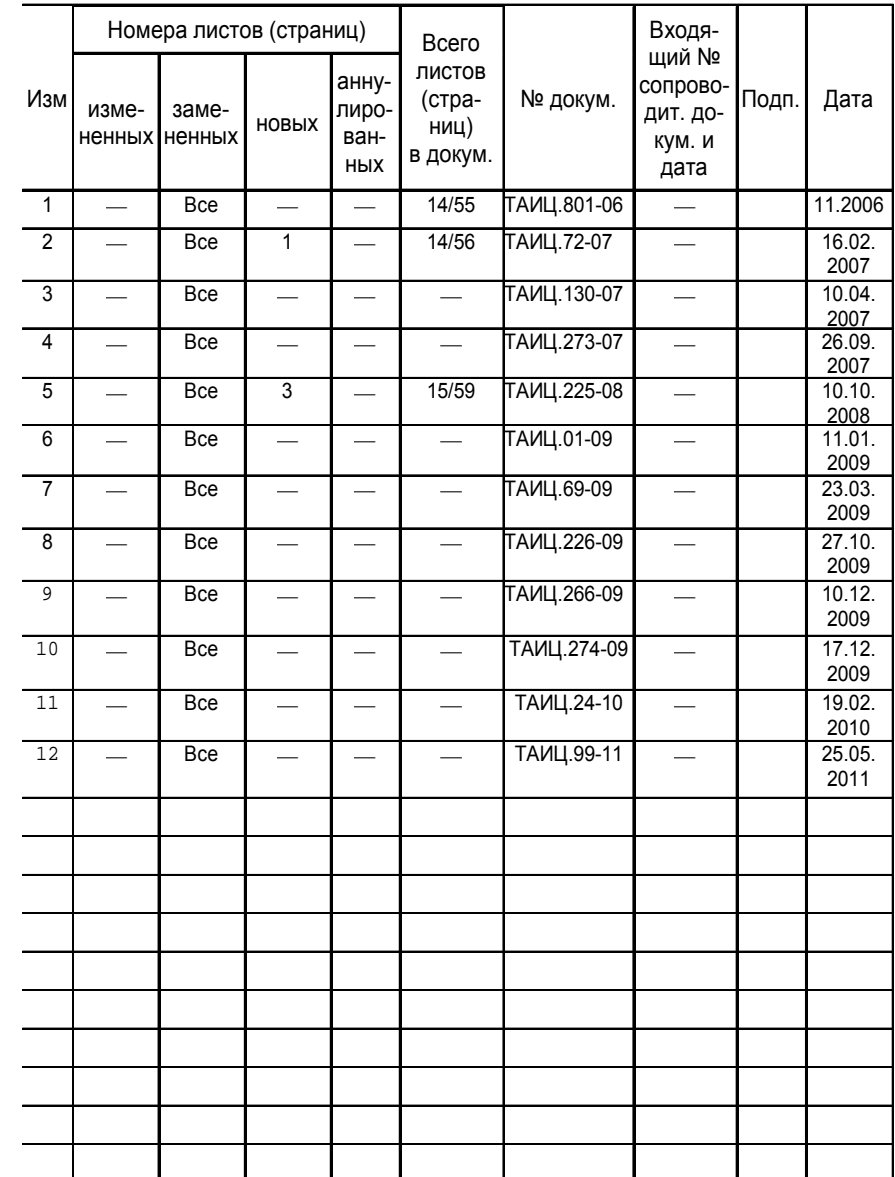

*BBE – background block error – блок <sup>с</sup> фоновой ошибкой – блок с ошибками, не являющийся частью SES, применяется при анализе ошибок по блокам. Является важным параметром, вошедшим <sup>в</sup> рек. ITU G.826.* 

Руководство по эксплуатации предназначено для изучения анализатора интерфейсных сигналов телекоммуникаций (АИСТ) (далее – анализатор) по техническим условиям ТАИЦ.468166.003ТУ.

Руководство по эксплуатации распространяется на модификации анализатора ТАИЦ.468166.003 <sup>и</sup> ТАИЦ.468166.003-01.

#### **1 Описание и работа анализатора**

#### **1.1 Назначение**

1.1.1 Анализатор предназначен для настройки, контроля <sup>и</sup> диагностики оборудования цифровых систем передачи PDH со скоростями Е1 (2048 кбит/с), Е2 (8448 кбит/с) <sup>и</sup> Е3 (34368 кбит/с) <sup>и</sup> оборудования сетей передачи данных <sup>с</sup> интерфейсами ОЦК, V.35, V.36, X.21, RS232, <sup>а</sup> также технологического интерфейса NRZ/Fт.

1.1.2 Установка режимов работы <sup>и</sup> контроль процесса измерений осуществляется <sup>с</sup> помощью 16-ти кнопочной клавиатуры <sup>и</sup> жидкокристаллического индикатора (ЖКИ).

1.1.3 Анализатор выполнен <sup>в</sup> переносной конструкции настольного типа.

1.1.4 Электропитание анализатора осуществляется от источника питания постоянного тока <sup>с</sup> напряжением любой полярности 12 или 28 В, <sup>в</sup> зависимости от варианта исполнения, или от сети переменного тока напряжением 220В/50 Гц через сетевой адаптер, входящий <sup>в</sup> комплект поставки.

1.1.5 Анализатор рассчитан на непрерывную круглосуточную работу <sup>в</sup> отапливаемых помещениях <sup>в</sup> условиях:

• температура окружающего воздуха от 5 до 40 °С;

 относительная влажность воздуха до 80 % при температуpe  $25^{\circ}$ C;

атмосферное давление не ниже 60 кПа (450 мм рт.ст.).

## **1.2 Технические характеристики**

1.2.1 Конструктивные параметры:

г Габаритные размеры - 120  $\times$  50  $\times$  230 мм

 Масса (без упаковки <sup>и</sup> комплекта принадлежностей) - не более 0,5 кг

1.2.2 Электропитание:

─ для АИСТ ТАИЦ.468166.003:

• от сети переменного тока напряжением (220<sup>+22</sup><sub>-33</sub>) В и частотой 50 Гц через сетевой адаптер ~220/15 В;

 от источника питания постоянного тока с напряжением любой полярности <sup>в</sup> пределах 9…18 В. Потребляемый ток не более 1,2 А.

─ для АИСТ ТАИЦ.468166.003-01:

• от сети переменного тока напряжением (220<sup>+22</sup><sub>-33</sub>) В и частотой 50 Гц через сетевой адаптер ~220/28 В;

 от источника питания постоянного тока с напряжением любой полярности <sup>в</sup> пределах 18…36 В. Потребляемый ток не более 0,64 А.

1.2.3 Формирование <sup>и</sup> анализ следующих видов сигналов телекоммуникаций:

неструктурированный Е1, Е2, Е3 по G.703;

*Примечание – Параметры интерфейсов Е1, Е2, Е3 соответствуют рекомендации* G.703 *МСЭ-Т: Е1 – 2048 кГц; Е2 – 8448 кГц; Е3 – 34368) кГц,* 

*Код выходного/входного сигнала Е1, Е2, Е3 - HDB-3* 

*Допустимая погрешность скорости передачи в нормальных климатических условиях в пределах 2 ppm.* 

 структурированный Е1 по G.704 МСЭ-Т (ИКМ30, ИКМ31, ИКМ30CRC, ИКМ3CRC);

 структурированный Е2 по G.742 ( Е1 Е2) МСЭ-Т с доступом <sup>к</sup> служебным битам Е2;

• структурированный E3 по G.742 и G.751 (E1 > E2 > E3) МСЭ-Т с доступом <sup>к</sup> служебным битам Е3;

 структурированный Е3 по G.704, G.742 и G.751  $(KU > E1 > E2 > E3)$ 

МСЭ-Т с доступом <sup>к</sup> служебным битам Е3, где КИ – канальный интервал 64 кбит/с.

#### **Приложение Б**

(Справочное)

#### **Перечень основных параметров, измеряемых в бинарном цифровом канале**

Параметры описаны <sup>в</sup> соответствии с сокращениями, используемыми <sup>в</sup> рек. МСЭ-Т G.821, G.826 <sup>и</sup> М.2100 <sup>и</sup> <sup>в</sup> меню анализатора.

**BER – bit error rate** – ошибки по битам.

**BIT – bit errors** - количество ошибочных битов – параметр, используемый при анализе канала на наличие битовых ошибок; является числителем <sup>в</sup> выражении для расчета BER.

**ES – errors seconds** – длительность поражения сигнала ошибками, количество секунд с ошибками ( <sup>с</sup>) – параметр показывает интервал времени поражения всеми видами ошибок <sup>в</sup> канале, находящемся в состоянии готовности.

**SES – severally errors seconds** – продолжительность многократного поражения ошибками, количество секунд пораженных ошибками ( <sup>с</sup>) – SES – интервал времени, измеряемый <sup>в</sup> секундах, пораженный ошибками несколько раз. В это время частоты битовых ошибок составляет BER>10<sup>-3</sup>. Параметр SES – составная часть параметра ES.

*Примечание – Во время подсчета параметра SES качество канала чрезвычайно плохое.* 

**US – unavailability seconds** – время неготовности канала ( <sup>с</sup>) – время неготовности канала начинает отсчитываться с момента обнаружения 10 последовательных интервалов SES. Подсчет US прекращается после 10 последовательных интервалов, свободных от SES. При этом эти подсчитанные SES удаляются из общего количества SES, <sup>т</sup>.к. эти секунды становятся US.

*Примечание – Счет US обычно начинается с момента потери цикловой синхронизации или сигнала. Этот параметр связан с перечисленными выше параметрами и определяет стабильность работы цифрового канала.* 

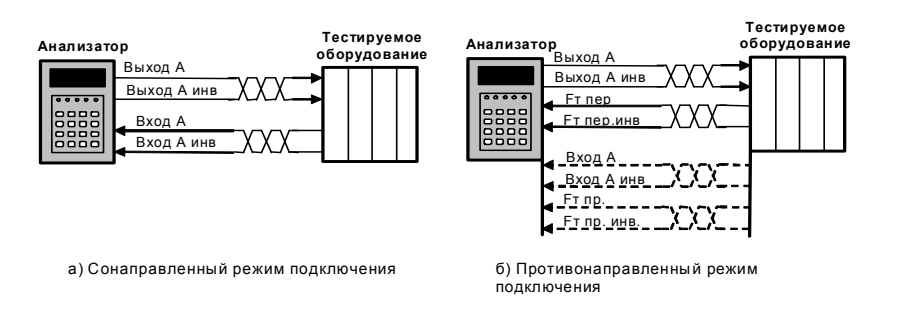

Рисунок А.1

## **А.8 Контакты разъема «ТЛФ»**

Разъем «ТЛФ» используется для подключения телефонной трубки или микрогарнитуры.

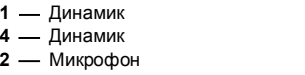

Розетка TJ6-4Р4C «ТЛФ» (на анализаторе) Вилка 4P4C RJ-12

**2**  Микрофон

**3**  Микрофон

**41**

(на кабеле)

Приведенная распайка является стандартной <sup>и</sup> позволяет подключать любую телефонную трубку <sup>с</sup> разъемом RJ.

**14**

## **А.8 Контакты разъема питания**

Разъем для подключения источника постоянного тока или сетевого адаптера. Шнур питания Заказчик изготавливает самостоятельно, руководствуясь следующими данными:

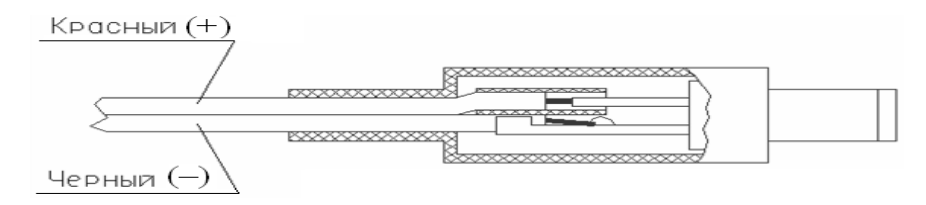

Рекомендуемый провод МГШВ-0,75. На распаенный красный провод надеть трубку. ТАИЦ.468166.003 РЭ

1.2.4 Формирование <sup>и</sup> анализ интерфейсов передачи данных: ОЦК, V.35, V.36, RS-232, Х.21 и C1-И (С1-ФЛ-БИ) со следующими характеристиками:

1.2.4.1 Интерфейс ОЦК – параметры согласно G.703 МСЭ-Т:

стык сонаправленный <sup>и</sup> противонаправленный,

 синхронизация: при противонаправленном стыке – от приема, при сонаправленном стыке – от приема или от внутреннего задающего генератора (ЗГ);

октет при сонаправленном стыке – включен/выключен.

1.2.4.2 Интерфейс V.35 – параметры соответствуют стандарту V.35:

- тип разъема М-34,
- интерфейс сонаправленный <sup>и</sup> противонаправленный;

 синхронизация: при противонаправленном стыке – от приема, при сонаправленном стыке – от приема или от внутреннего ЗГ со скоростью передачи: 64, 256, 512, 1024 и 2048 кбит/с;

- функция инверсии тактовой частота передачи <sup>и</sup> приема;
- n сигнал управления DTR – включен/выключен;
- сигнал управления RTS включен/выключен;
- n анализ сигнала DCD – включен/выключен;
- n анализ сигнала DSR – включен/выключен;
- n анализ сигнала CTS – включен/выключен.

1.2.4.3 Основные характеристики интерфейса V.36 – электрические параметры <sup>в</sup> соответствии <sup>с</sup> рек. ITU-T V.27 (V.11/V.10):

- тип разъема DB-37,
- интерфейс сонаправленный <sup>и</sup> противонаправленный;

 синхронизация: при противонаправленном стыке – от приема, при сонаправленном стыке – от приема или от внутреннего ЗГ со скоростью передачи: 64, 256, 512, 1024 и 2048 кбит/с;

- функция инверсии тактовой частоты передачи <sup>и</sup> приема;
- сигнал управления DTR включен/выключен;
- сигнал управления RTS включен/выключен;
- n анализ сигнала DCD – включен/выключен;
- n анализ сигнала DSR – включен/выключен;
- n анализ сигнала CTS – включен/выключен.

1.2.4.4 Основные характеристики интерфейса Х.21 – электрические параметры <sup>в</sup> соответствии <sup>с</sup> рек. ITU-T V.27 (V.11).

- тип разъема DB-15,
- сигнал «управление» включен/выключен;
- функция инверсии тактовой частоты;

1.2.4.5 Основные характеристики интерфейса RS-232 - электрические параметры <sup>в</sup> соответствии <sup>с</sup> рек. ITU-T V.24/V.28:

тип разъема – DB-9,

интерфейс – асинхронный;

 скорость передачи данных: 110, 300, 1200, 2400, 4800, 9600, 19200, 34800, 57600 или 115200 бит/с;

- длина посылки: 6, 7 или 8 бит;
- количество стоп-бит: 1 или 2;
- паритет: выключен, включен четный, нечетный, 1 или 0;
- наличие установки интервала времени между форматами кадра <sup>в</sup> пределах 0…50 мс <sup>с</sup> шагом 5 мс;
	- сигнал управления DTR включен/выключен;
	- сигнал управления RTS включен/выключен;
	- анализ сигнала DCD включен/выключен;
	- анализ сигнала DSR включен/выключен;
	- анализ сигнала CTS включен/выключен.

*Примечание – Набор цепей интерфейсов V.35, V.36, RS-232, Х.21 приведен <sup>в</sup> приложении А.* 

1.2.4.6 Параметры интерфейса C1-И (С1-ФЛ-БИ) – согласно ГОСТ 27232-87:

 измеряемая цепь – четырехпроводная соединительная линия <sup>с</sup> синхронной передачей двухполярными посылками <sup>с</sup> избыточным перекодированием <sup>в</sup> биимпульсный сигнал;

 скорость передачи данных: 1200, 2400, 4800, 9600, 16000, 32000 или 48000 бит/с;

 подключение через УП NRZ/С1-И <sup>к</sup> разъему NRZ (по две пары гнезд с гнездом « $\perp$ » на каждое направление).

1.2.4.7 Интерфейсы RS-422 и RS-485 – соответствуют стандарту V.11 ITU-T:

- тип разъема DB-26,
- г интерфейс – асинхронный;

г скорость передачи данных: 110, 300, 1200, 2400, 4800,

- 9600, 19200, 34800, 57600 или 115200 бит/с;
	- г длина посылки: 6, 7 или 8 бит;
	- г количество стоп-бит: 1 или 2;
	- г паритет: выключен, включен - четный, нечетный, 1 или 0;

г наличие установки интервала времени между форматами кадра <sup>в</sup> пределах 0; 0,125; 0,5; 1…50 мс <sup>с</sup> шагом 5 мс;

- г сигнал управления DTR – включен/выключен;
- г сигнал управления RTS – включен/выключен;
- г анализ сигнала DCD – включен/выключен;
- $\blacksquare$ анализ сигнала DSR – включен/выключен;
- г анализ сигнала CTS – включен/выключен.

## **А.6 Контакты разъема «Вн.синхр»**

Разъем «Вн.синхр» используется только для сигналов Е1. Соединительный кабель для подключения <sup>к</sup> разъему «Вн.синхр» Заказчик изготавливает самостоятельно, руководствуясь следующими данными:

- **1 Вход вн. синхр.**
- **2**  Вход вн. синхр. инв.
- **4**  Выход вн. синхр. **5**  Выход вн. синхр. инв.
- **3** Общий
- **6 —** Общий

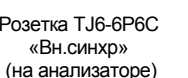

Вилка 6P6C RJ-12 (на кабеле)

**6**

**1**

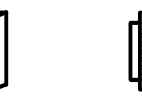

# **А.7 Контакты разъема «Vx», используемые для подключения канала ОЦК**

**16**

Соединительный кабель для подключения анализатора <sup>к</sup> каналу ОЦК Заказчик изготавливает самостоятельно, руководствуясь следующими данными:

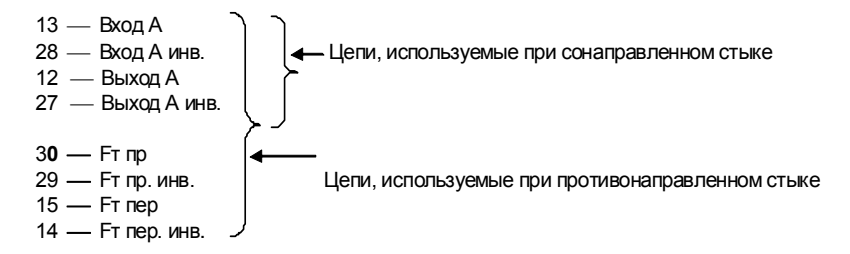

#### **Напоминание – Анализатор является оборудованием DTE**

На рисунке А.1 приведены схемы использования контактов при подключении анализатора <sup>к</sup> каналу ОЦК <sup>в</sup> режимах сонаправленного и противонаправленного стыков.

## **А.5 Интерфейсы RS-422 и RS-485**

Подключение анализатора <sup>к</sup> каналу с интерфейсом RS-422 <sup>и</sup> <sup>к</sup> каналу с интерфейсом RS-485 производится через переходной кабель «КПА-RS422/485». Распайка кабеля <sup>и</sup> назначение контактов разъема <sup>в</sup> соответствии со стандартами RS422 (EIA) и V.11 (ITU-T) приведены ниже.

#### **Напоминание – Анализатор является оборудованием DTE**

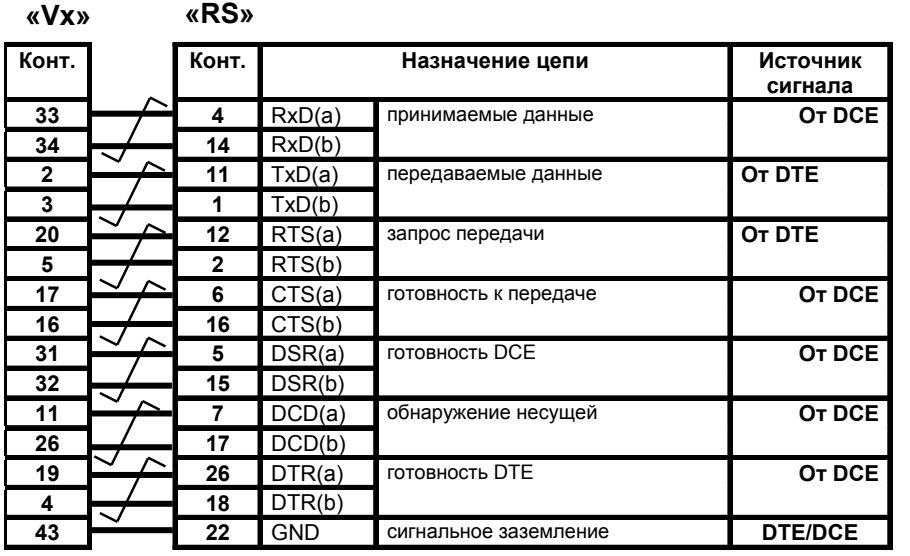

#### **Кабель КПА-RS422/485**

**Вилка высокой плотности D-SUB 44 pin – «Vx»** 

**Вилка высокой плотности D-SUB 26 pin – «RS»** 

Вилка высокой плотности D-SUB 44 pin с маркировкой «**Vx**» – подключается <sup>к</sup> одноименному разъему анализатора; вилка высокой плотности D-SUB 26 pin с маркировкой «**RS**» подключается <sup>к</sup> тестируемому каналу с интерфейсом RS-422 или RS-485. Ответная часть <sup>к</sup> разъему «**RS**» не поставляется.

1.2.5 Формирование <sup>и</sup> анализ технологического интерфейса NRZ/Fт со следующими характеристиками:

формат сигнала – NRZ (КМОП +5 В);

 вид синхронизации: от внутреннего ЗГ, от приема или от внешнего ЗГ;

 выбор частоты передачи при синхронизации от внутреннего ЗГ: 2048, 8448 или 34368 кГц.

1.2.6 Виды тестовых сигналов

 псевдослучайная последовательность (ПСП) <sup>с</sup> длинами: 2 $^9$ –1; 2 $^{11}$ –1; 2 $^{15}$ –1; 2 $^{20}$ –1; 2 $^{23}$ –1 с функцией инверсии;

 $\bullet$  фиксированные последовательности: <1111>, <0000 >, <1010> и <1000>;

 произвольно - программируемая 16-ти битовая последовательность.

1.2.7 Виды регистрируемых аварий:

- Отсутствие входного сигнала (LOS);
- Потеря цикловой синхронизации (LOF);
- Потеря сверхцикловой синхронизации (LOM);
- Прием сигнала индикации аварийного состояния (AIS);
- Авария цикловой синхронизации на дальнем конце RAI;

 Авария сверхцикловой синхронизации на дальнем конце MRAI;

1.2.8 Виды генерируемых аварий:

- Потеря цикловой синхронизации (LOF);
- Потеря сверхцикловой синхронизации (LOM);
- Прием сигнала аварийной сигнализации (AIS);
- Авария цикловой синхронизации на дальнем конце RAI
- Авария сверхцикловой синхронизации на дальнем конце MRAI;

Ошибочные Е - биты одиночные.

1.2.9 Виды калиброванных ошибок:

- Битовые одиночные и с Кош в диапазоне 10<sup>-3</sup> ÷ 10<sup>-7</sup>;
- Цикловые с Кош в диапазоне 10<sup>-3</sup> ÷ 10<sup>-7</sup>;
- Ошибки по процедуре CRC4 с Кош в диапазоне  $10^{-3} \div 10^{-7}$ .

1.2.10 Ввод одиночных ошибок - ручной, калиброванных ошибок - автоматический.

1.2.11 Контроль коэффициента ошибок:

 По нарушению бит испытательной последовательности (BIT)

• Ошибок цикловой синхронизации (FAS);

**• Ошибок по процедуре CRC-4.** 

1.2.12 Контроль ошибок согласно рекомендации G.826 на ближнем конце

• Количество секунд с ошибками (ES);

 Количество секунд, многократно пораженных ошибками (SES);

Блок с фоновой ошибкой (BBE);

Время неготовности канала (US).

1.2.13 Контроль ошибок согласно рекомендации М.2100 на ближнем конце и на дальнем конце:

• Количество секунд с ошибками (ES);

 Количество секунд, многократно пораженных ошибками (SES);

Время неготовности канала (US) на ближнем конце.

*Результаты измерений приводятся <sup>в</sup> соответствии <sup>с</sup> данными рекомендациями, <sup>а</sup> также <sup>в</sup> виде графика распределения Кош во времени.* 

1.2.14 Продолжительность сеанса измерения – круглосуточно или <sup>с</sup> указанием интервала измерений <sup>в</sup> пределах от 1 мин до нескольких суток.

1.2.15 Наличие режима мониторинг для проведения измерений канала Е1 без перерыва связи.

1.2.16 Наличие светодиодной <sup>и</sup> акустической сигнализации.

1.2.17 Наличие разъема для подключения внешней синхронизации для стыка Е1. Параметры сигнала внешней тактовой синхронизации по стыку Е1 соответствуют рекомендации G.703.

1.2.18 Возможность расстройки скорости передачи цифровых сигналов Е1, Е2 и Е3 в диапазоне от 0 до  $\pm 100$  ppm  $\,$  с шагом  $\pm$  5 ppm, *где 1 ppm (point per million) = 106*.

1.2.19 Измерение расстройки скорости передачи <sup>в</sup> ppm.

1.2.20 Ввод речевых сообщений <sup>в</sup> выбранный канальный интервал <sup>и</sup> прослушивание любого выбранного канального интервала <sup>с</sup> помощью телефонной трубки.

1.2.21 Наличие энергонезависимого ОЗУ для хранения результатов измерений объемом – четырех сеансов независимых измерений по 580 событий <sup>в</sup> каждом.

1.2.22 Возможность вывода текущих и записанных в память результатов измерений на персональный компьютер для архивации и протоколирования через порт RS232.

интерфейсом V.36. Ответная часть <sup>к</sup> разъему «**V.36**» не поставляется.

## **А.4 Интерфейс X.21**

Подключение анализатора <sup>к</sup> каналу <sup>с</sup> интерфейсом Х.21 производится через переходной кабель «КПА-Х.21». Распайка кабеля <sup>и</sup> назначение контактов разъема <sup>с</sup> маркировкой «**Х.21**» <sup>в</sup> соответствии со стандартом ISO 4903 приведены ниже.

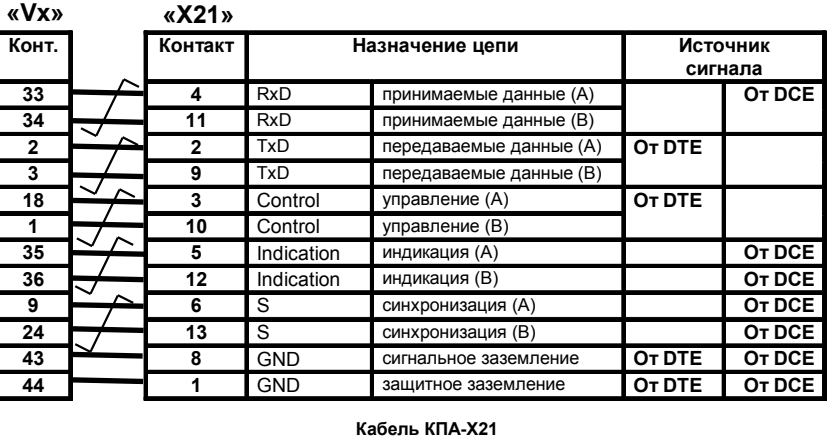

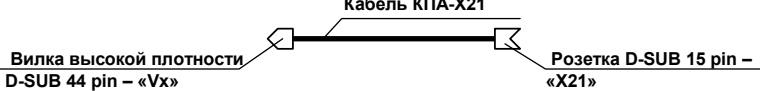

Вилка высокой плотности D-SUB 44 pin <sup>с</sup> маркировкой «**Vx**» подключается к одноименному разъему анализатора.

Розетка D-SUB 15 pin <sup>с</sup> маркировкой «**Х.21**» подключается <sup>к</sup> тестируемому каналу <sup>с</sup> интерфейсом Х.21. Ответная часть <sup>к</sup> разъему «**Х.21**» не поставляется.

#### **Напоминание – Анализатор является оборудованием DTE**

## **А.3 Интерфейс V.36**

Подключение анализатора <sup>к</sup> каналу <sup>с</sup> интерфейсом V.36 производится через переходной кабель «КПА-V.36». Распайка кабеля <sup>и</sup> назначение контактов разъема <sup>в</sup> соответствии со стандартом ISO 2593 для V.35 приведены ниже.

#### **Напоминание – Анализатор является оборудованием DTE**

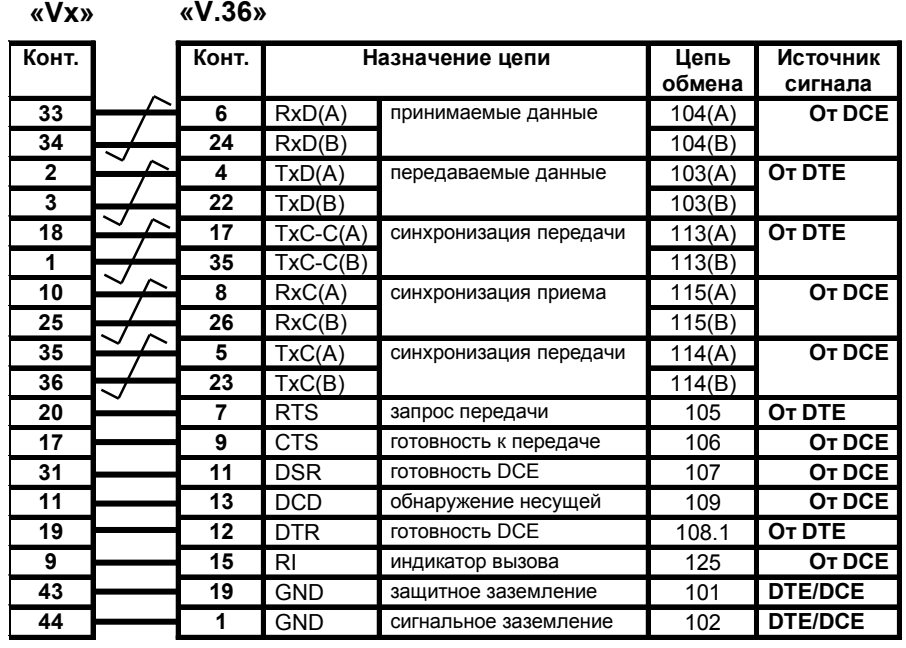

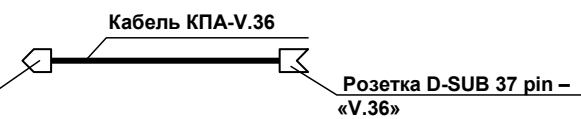

Вилка высокой плотности D-SUB 44 pin <sup>с</sup> маркировкой «**Vx**» – подключается <sup>к</sup> одноименному разъему анализатора; розетка D-SUB 37 pin <sup>с</sup> маркировкой «**V.36**» подключается <sup>к</sup> тестируемому каналу <sup>с</sup>

## **1.3 Устройство <sup>и</sup> работа анализатора**

## **1.3.1 Назначение разъемов анализатора**

Назначение разъемов анализатора приведено <sup>в</sup> таблице 1.

#### Таблица 1

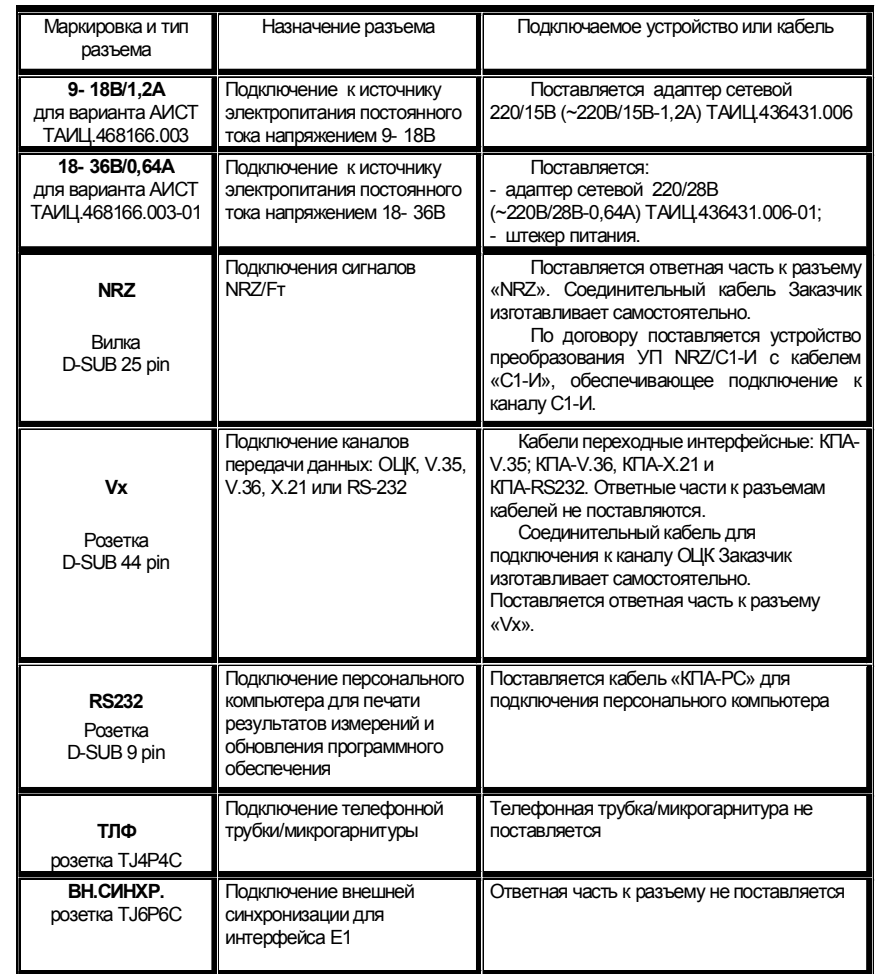

**Вилка высокой плотности D-SUB 44 pin – «Vx»** 

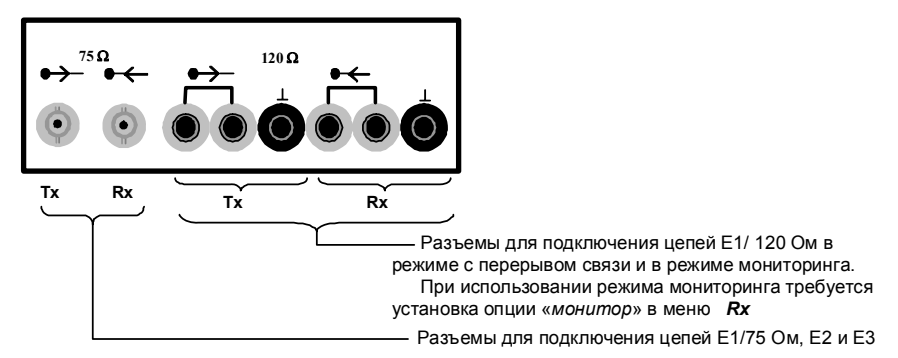

**Tx –** выход тестового сигнала;

**Rx –** вход анализируемого сигнала

Рисунок 1

#### **1.3.2 Общие принципы управления анализатором и индикация**

Управление прибором <sup>и</sup> контроль процессом измерений осуществляется <sup>с</sup> помощью 16-ти кнопочной клавиатуры, русифицированного 8-ми строчного дисплея (далее - ЖКИ) с 16-тью знакоместами <sup>в</sup> каждой строке <sup>и</sup> светодиодных индикаторов.

Назначение кнопок клавиатуры приведено <sup>в</sup> таблице 2, назначение светодиодов – <sup>в</sup> таблице 3.

Основные правила при установке режимов работы:

1) выбор меню производится <sup>с</sup> помощью соответствующей кнопки: меню передающего сигнала - кнопка *Tx*, меню принимаемого сигнала - кнопка  $\boldsymbol{R}$ х, меню результатов измерений - кнопка  $\boldsymbol{\varSigma}$  и меню системных установок - кнопка *SETUP*;

2) движение курсора по пунктам <sup>и</sup> страницам меню осуществляется с помощью кнопок «А», «▼», «Ч» или «▶». По окончании страницы курсор перемещается в начало страницы;

3) выбор режима <sup>в</sup> строках меню осуществляется следующим образом: <sup>с</sup> помощью кнопок «», «», «» или «4» установить курсор напротив выбранной строки <sup>и</sup> нажать кнопку *ENTER*. После того как выбранная строка начнет мигать ввести требуемые изменения с помощью кнопок « <del>^</del> » или « ▼ » и снова нажать кнопку *ENTER*.

4) для возврата <sup>к</sup> предыдущим страницам меню используется кнопка ESC.

## **А.2 Интерфейс V.35**

Подключение анализатора <sup>к</sup> каналу <sup>с</sup> интерфейсом V.35 производится через переходной кабель КПА-V.35. Распайка кабеля <sup>и</sup> назначение контактов разъема <sup>в</sup> соответствии со стандартом ISO 2593 для V.35 приведены ниже.

#### **Напоминание – Анализатор является оборудованием DTE**

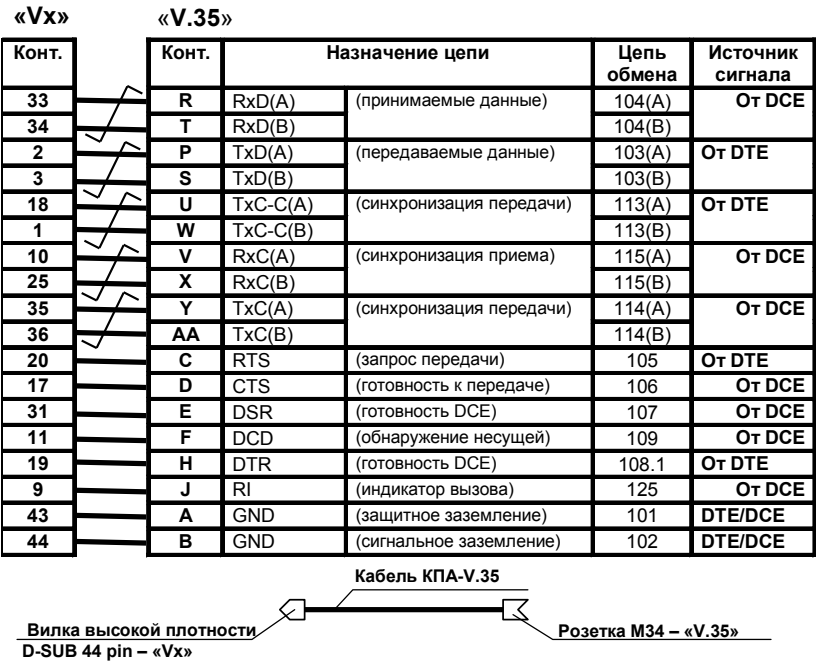

Вилка высокой плотности D-SUB 44 pin <sup>с</sup> маркировкой «**Vx**» – подключается <sup>к</sup> одноименному разъему анализатора; розетка М34 <sup>с</sup> маркировкой «**V.35**» подключается <sup>к</sup> тестируемому каналу <sup>с</sup> интерфейсом V.35. Ответная часть <sup>к</sup> разъему «**V.35**» не поставляется.

**Вилка высокой плотности D-SUB 44 pin – «Vx»** 

### **Приложение А**

## (обязательное) **Переходные кабели <sup>и</sup> перечень цепей для подключения <sup>к</sup> интерфейсам RS-232, V.35, V.36, X.21, RS-422 <sup>и</sup> RS-485. Назначение контактов разъемов «Вн.синхр», «ТЛФ» <sup>и</sup> «Vx» (ОЦК)**

## **А.1 Интерфейс RS-232**

Подключение анализатора <sup>к</sup> каналу <sup>с</sup> интерфейсом RS-232 производится через переходной кабель «КПА-RS232». Распайка кабеля и назначение контактов разъема в соответствии со стандартами RS-232 (EIA) и V.24(ITU-T) приведены ниже.

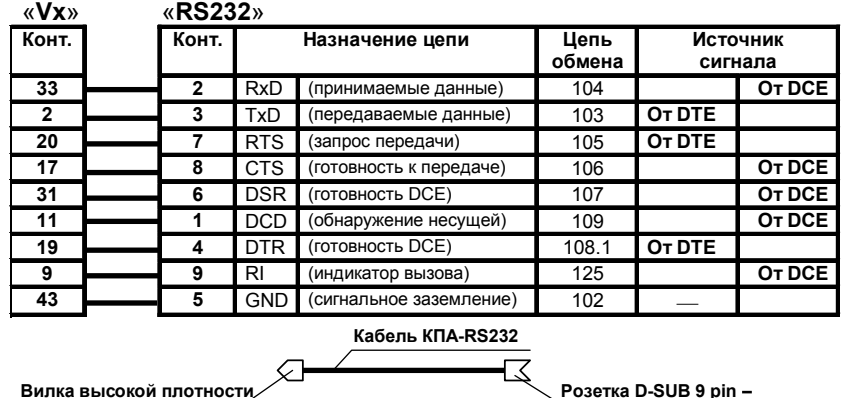

Вилка высокой плотности D-SUB 44 pin <sup>с</sup> маркировкой «**Vx**» подключается <sup>к</sup> одноименному разъему анализатора; розетка D-SUB 9 pin <sup>с</sup> маркировкой «**RS232**» подключается <sup>к</sup> тестируемому каналу <sup>с</sup> интерфейсом RS232. Ответная часть <sup>к</sup> разъему «**RS232**» не поставляется.

#### **Напоминание – Анализатор является оборудованием DTE**

#### Таблица 2

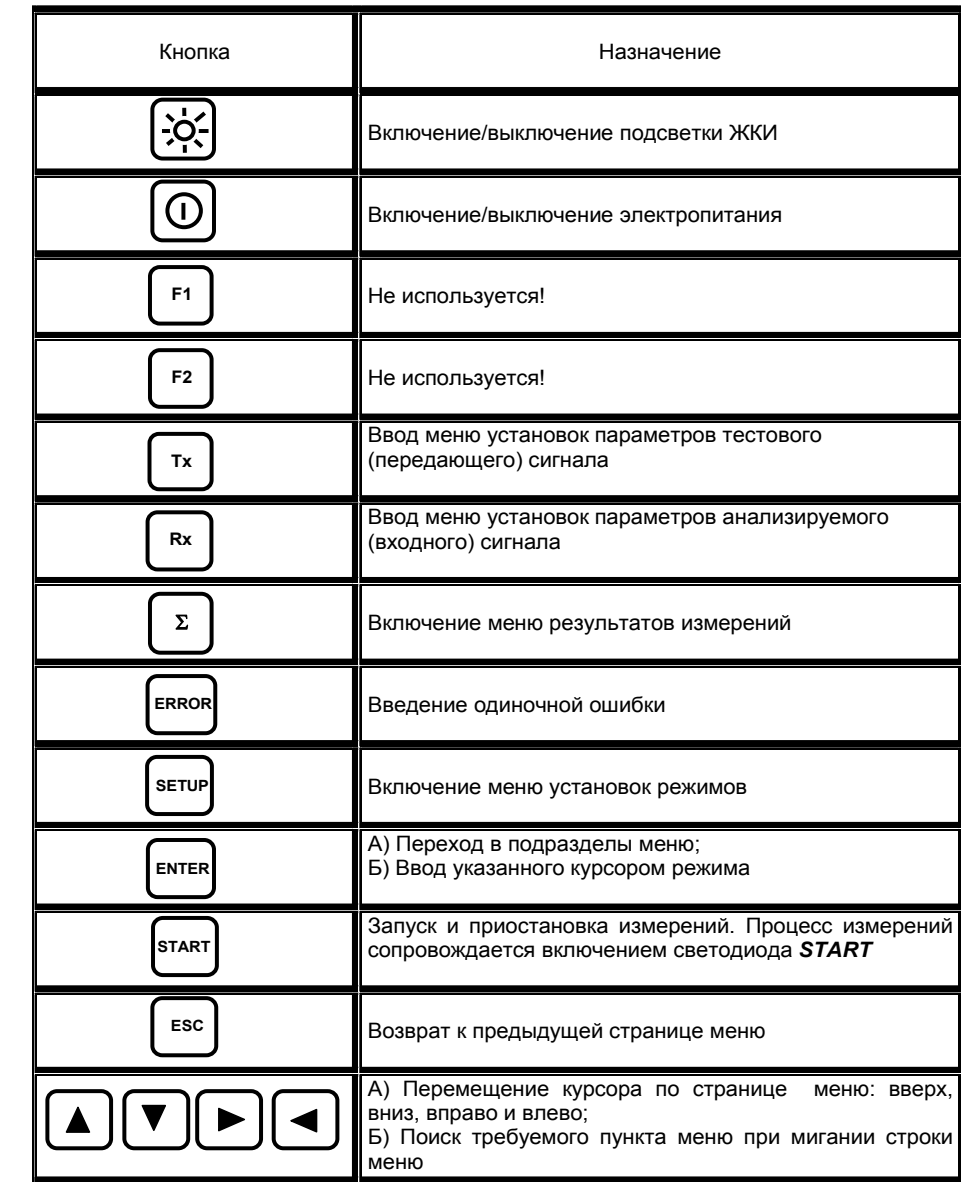

**«RS232»** 

#### Таблица 3

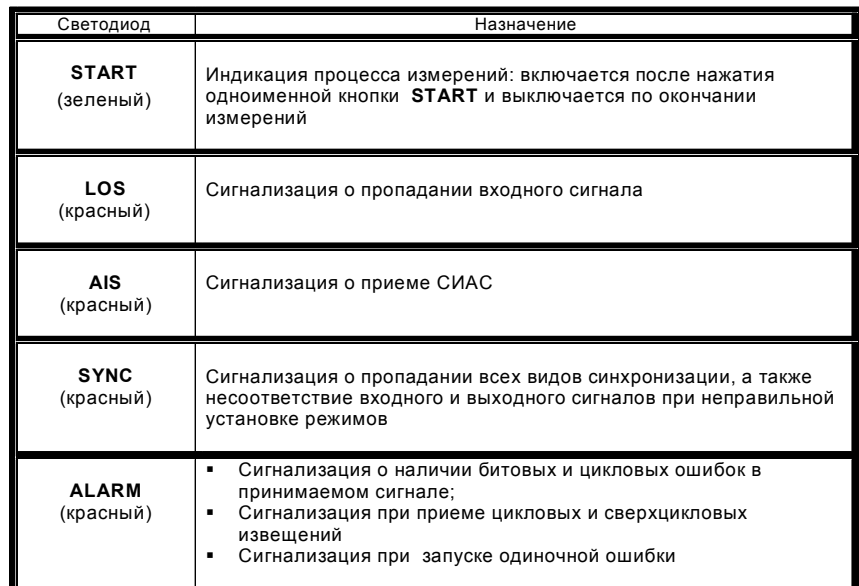

### **1.3.3 Система меню**

Структура меню приведена на рисунке 2.

После включения питания на ЖКИ появляется информационная страница, <sup>в</sup> верхнем углу которой указана версия программного обеспечения. По истечении ~ 3 сек, информационная страница автоматически сменяется на главное меню программы, которое содержит два раздела: раздел меню *Интерфейсы Е1, Е2, Е3* <sup>и</sup> раздел меню *Интерфейсы передачи данных*, которые определяют дальнейший алгоритм проведения измерений.

Загрузка любого из разделов главного меню заканчивается вводом страницы меню *Tx*. Переход <sup>к</sup> другим меню производится соответствующими кнопками **Rx**,  $\Sigma$ , **SETUP**.

Переход из раздела меню *Интерфейсы Е1, Е2, Е3* <sup>в</sup> раздел меню *Интерфейсы передачи данных*, осуществляется только при перезагрузке программы анализатора, поэтому необходимо выключить и снова включить питание анализатора.

6) RS-485: на контактах 1 и 11 переходного кабеля «КПА-RS422/485», подключенного <sup>к</sup> разъему «Vх», при выключенных функциях DTR и RTS на нагрузке 54 Ом модуль величины напряжения должен быть ≤5 В;

На контактах 18 и 26 переходного кабеля на нагрузке 54 Ом амплитуда должна быть  $\geq$ 2,4 В при включенной функции DTR и  $\leq$ 0,4В при выключенной функции DTR.

На контактах 2 и 12 переходного кабеля на нагрузке 54 Ом амплитуда должна быть  $\geq$ 2.4 В при включенной функции RTS и  $\leq$ 0.4В при выключенной функции RTS.

Анализатор признают годным, если измеренные значения находятся <sup>в</sup> пределах указанных значений.

## **3.8 Оформление результатов поверки**

3.8.1 Результаты поверки оформляют путем записи <sup>в</sup> рабочем журнале <sup>и</sup> выдачи свидетельства установленной формы <sup>в</sup> случае соответствия анализатора требованиям, указанным <sup>в</sup> технической документации.

3.8.2 В случае отрицательных результатов поверки на анализатор выдают извещение <sup>о</sup> непригодности <sup>с</sup> указанием причин бракования.

На контактах 3 и 8 переходного кабеля при включенном сигнале управления амплитуда должна быть от 2,4 до 5 В, при выключенном сигнале управления ≤0,4 В.

2) V.35: на контактах **P** <sup>и</sup> **S** переходного кабеля «КПА-V.35», подключенного <sup>к</sup> разъему «V <sup>х</sup>», при выключенных функциях DTR <sup>и</sup> RTS на нагрузке 100 Ом амплитуда должна быть ≤0,66 В.

На контактах **Н** <sup>и</sup> **В** переходного кабеля на нагрузке 3,9 кОм амплитуда должна быть ≥2,4 В при включенной функции DTR и ≤0,4В при выключенной функции DTR.

На контактах **С** <sup>и</sup> **В** переходного кабеля на нагрузке 3,9 кОм амплитуда должна быть ≥2,4 В при включенной функции RTS и ≤0,4В при выключенной функции RTS.

3) V.36: на контактах 4 и 22 переходного кабеля «КПА-V.36», подключенного <sup>к</sup> разъему «V <sup>х</sup>», на нагрузке 100 Ом при выключенных функциях DTR и RTS амплитуда должна быть 2 В.

На контактах 12 и 1 переходного кабеля на нагрузке 3,9 кОм амплитуда должна быть ≥2,4 В при включенной функции DTR и ≤0,4 В при выключенной функции DTR.

На контактах 7 и 1 переходного кабеля на нагрузке 3,9 кОм амплитуда должна быть ≥2,4 В при включенной функции RTS и ≤0,4В при выключенной функции RTS.

4) RS-232: на контактах 3 и 5 переходного кабеля «КПА-RS232», подключенного <sup>к</sup> разъему «V <sup>х</sup>», при выключенных функциях DTR и RTS

– на нагрузке 18 кОм амплитуда должна быть ≤20 В;

– на нагрузке 3 кОм амплитуда должна быть ≥5В.

На контактах 4 и 5 переходного кабеля на нагрузке 3 кОм амплитуда должна быть ≥2,4 В при включенной функции DTR и ≤0,4В при выключенной функции DTR.

На контактах 7 и 5 переходного кабеля на нагрузке 3 кОм амплитуда должна быть ≥2,4 В при включенной функции RTS и ≤0,4В при выключенной функции RTS.

5) RS-422: на контактах 1 и 11 переходного кабеля «КПА-RS422/485», подключенного <sup>к</sup> разъему «V <sup>х</sup>», на нагрузке 100 Ом при выключенных функциях DTR и RTS модуль величины напряжения должен быть 2 В;

На контактах 18 и 26 переходного кабеля на нагрузке 100 Ом амплитуда должна быть ≥2,4 В при включенной функции DTR и ≤0,4В при выключенной функции DTR.

На контактах 2 и 12 переходного кабеля на нагрузке 100 Ом амплитуда должна быть ≥2,4 В при включенной функции RTS и ≤0,4В при выключенной функции RTS.

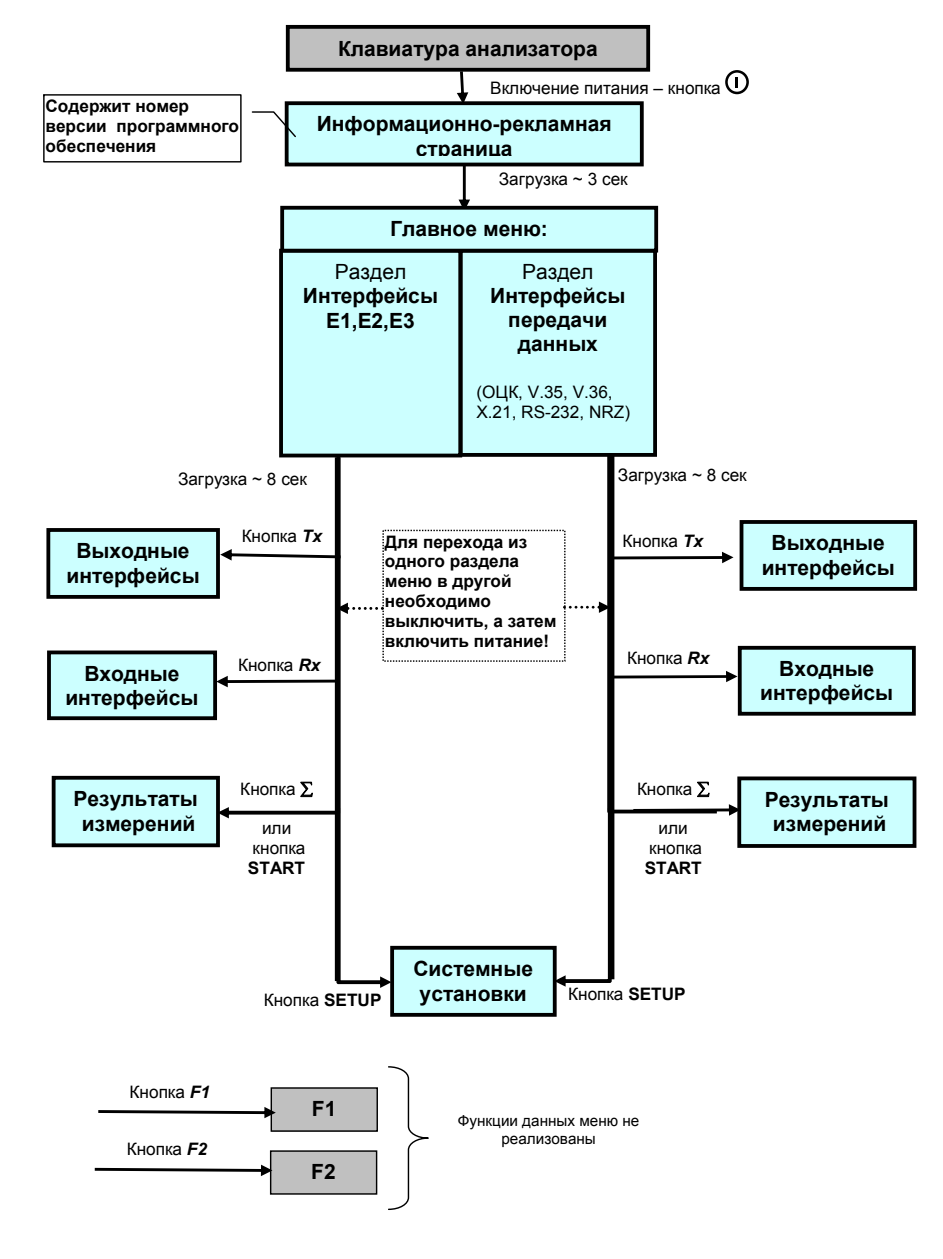

Рисунок 2

## **1.3.3.1 Функции меню** *Tx*

Меню *Tx* обеспечивает установку параметров <sup>и</sup> режимов работы испытательного (выходного) сигнала. Перечень основных функций меню *Tx* для раздела *Интерфейсы Е1, Е2, Е3*:

- Тип выходного интерфейса: Е1, Е2 или Е3;
- Сопротивление выходной цепи для Е1: 75 или 120 Ом;
- Тип испытательного сигнала: СЛОВО, ПСП;
- Выбор структуры испытательного сигнала;
- Доступ <sup>к</sup> КИ;
- Вид синхронизации;
- Расстройка тактовой частоты <sup>и</sup> <sup>т</sup>.д.

Меню *Tx* выглядит следующим образом:

#### 1 пункт меню *Tx* - *Выходной интерфейс <sup>и</sup> синхронизация*

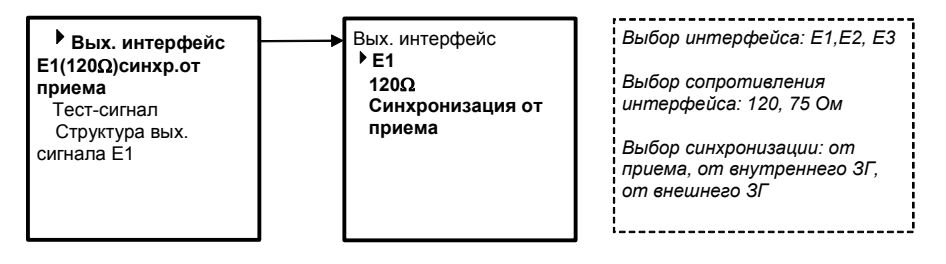

2 пункт меню *Tx* - *Тест-сигнал*

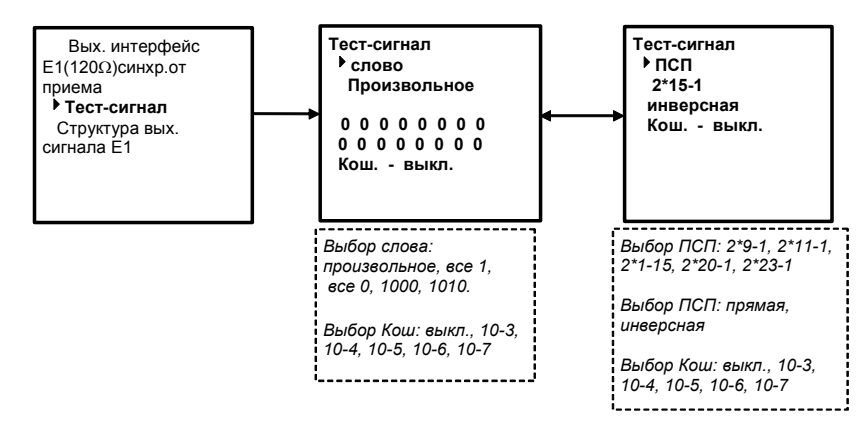

#### 3.7.4 Определение параметров выходных импульсов

3.7.4.1 Параметры выходных импульсов цифровых сигналов Е1, Е2: амплитудное значение, длительность, время нарастания (длительность переднего фронта) <sup>и</sup> спада (длительность заднего фронта) определяют <sup>с</sup> помощью осциллографа.

Устанавливают режим бесциклового измерительного сигнала <sup>и</sup> тестовый сигнал <sup>в</sup> виде одних единиц или одних нулей (для ОЦК устанавливают также периодическую последовательность, где имеются сдвоенные импульсы).

По изображению импульсов на экране определяют параметры выходных импульсов, сравнивая их <sup>с</sup> данными таблицы 8. Параметры считаются соответствующими нормам, установленным в документации на анализатор, если измеренные значения находятся в пределах указанных значений.

#### Таблица 8

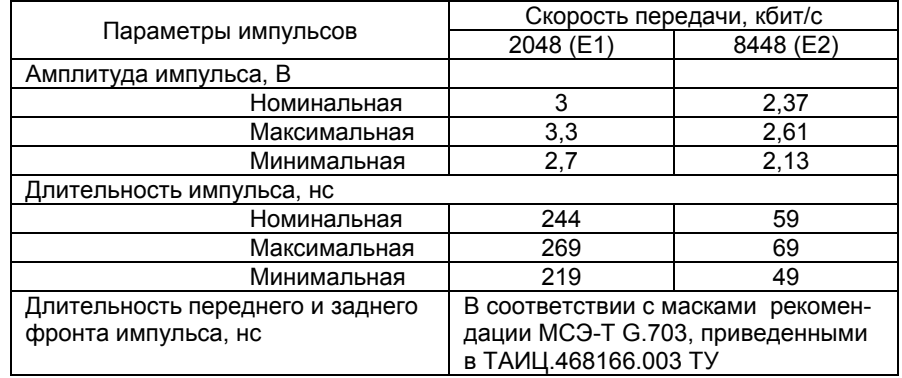

3.7.4.2 Амплитуда выходных импульсов сигналов передачи данных измеряется <sup>с</sup> помощью вольтметра или осциллографа следующим образом:

1) Х.21: на контактах 2 и 9 переходного кабеля «КПА-Х.21», подключенного <sup>к</sup> разъему «Vх», при выключенном сигнале управления

– на нагрузке 3,9 кОм амплитуда должна быть ≤6 В

– на нагрузке 100 Ом амплитуда должна быть ≥2 В

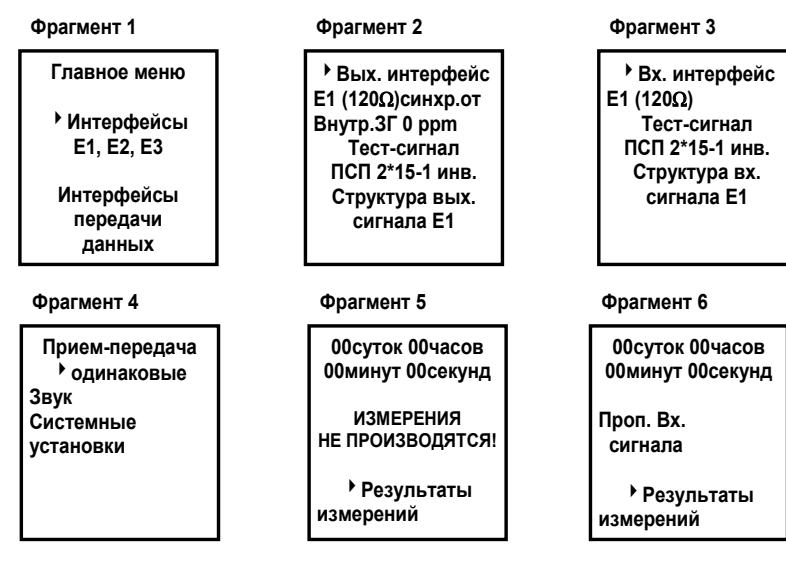

Рисунок 9

9) Выключают питание анализатора, <sup>а</sup> затем включают.

Кнопкой *ENTER* производят загрузку раздела главного меню - *Интерфейсы передачи данных.* Загрузка должна произойти <sup>~</sup>через 8 с. На этом опробование заканчивается.

Результаты опробования считают положительными, если все перечисленные пункты проверки выполняются.

3.7.3 Определение погрешности установки тактовой частоты

Проверку погрешности установки тактовой частоты проводят <sup>с</sup> помощью частотомера, подключаемого <sup>к</sup> контакту 5 (контакт 6 – земля) разъема «NRZ».

В меню анализатора устанавливают:

- интерфейс передачи данных NRZ»;
- $\equiv$ синхронизация от внутреннего ЗГ;
- $\equiv$ частота 8448 кГц;

Анализатор признают годным, если измеренное значение частоты сигнала составляет величину:  $(8448,000\pm0,016)$  кГц.

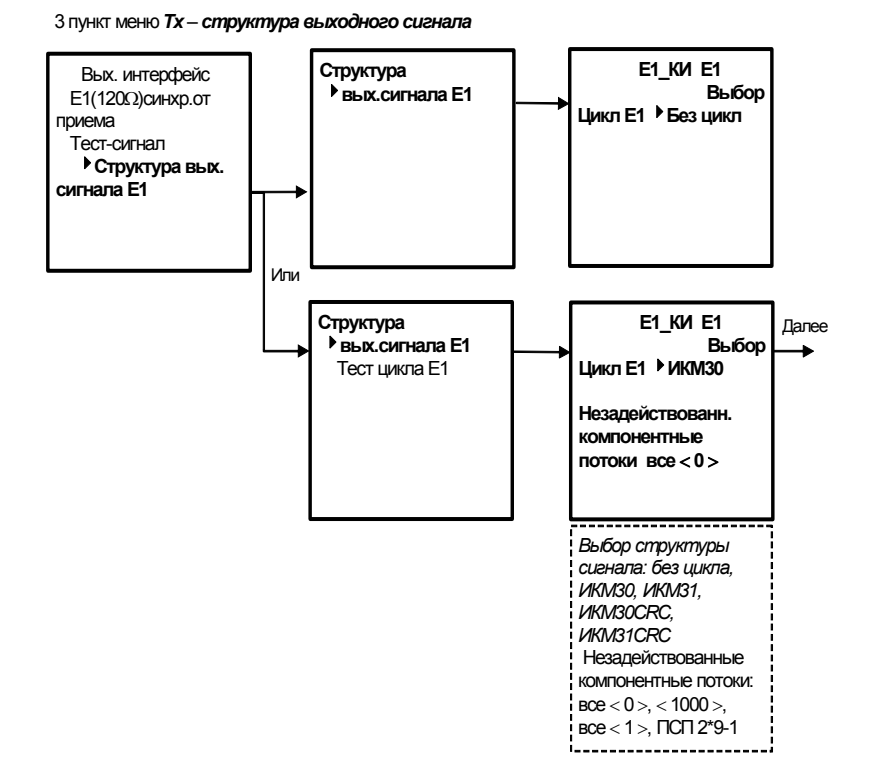

#### **Формирование испытательного сигнала Е1 со структурой цикла ИКМ30, ИКМ31, ИКМ30CRC или ИКМ32CRC.**

При установке структуры цикла ИКМ30, ИКМ31, ИКМ30CRC или ИКМ32CRC <sup>в</sup> меню *Структура* автоматически появляются опции *Тест цикла* <sup>и</sup> *Незадействованные компонентные потоки*, а строка *Е1\_КИ Е1* видоизменяется на *Е1КИ Е1*. С помощью команды *Выбор* открывается страница, содержащая все КИ цикла:

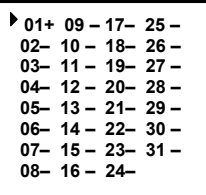

Для выбора КИ, необходимо установить курсор напротив требуемой цифры, нажать кнопку *ENTER*, затем кнопку «» или «», после чего знак «» измениться на знак «».

Для сигналов <sup>с</sup> циклом ИКМ30 <sup>и</sup> ИКМ30CRC 16 КИ отмечен знаком «Х», это означает, что данный КИ отведен для сигналов управления <sup>и</sup> взаимодействия (СУВ).

Далее формирование цикла производится <sup>в</sup> меню *Структура Тест цикла Е1*:

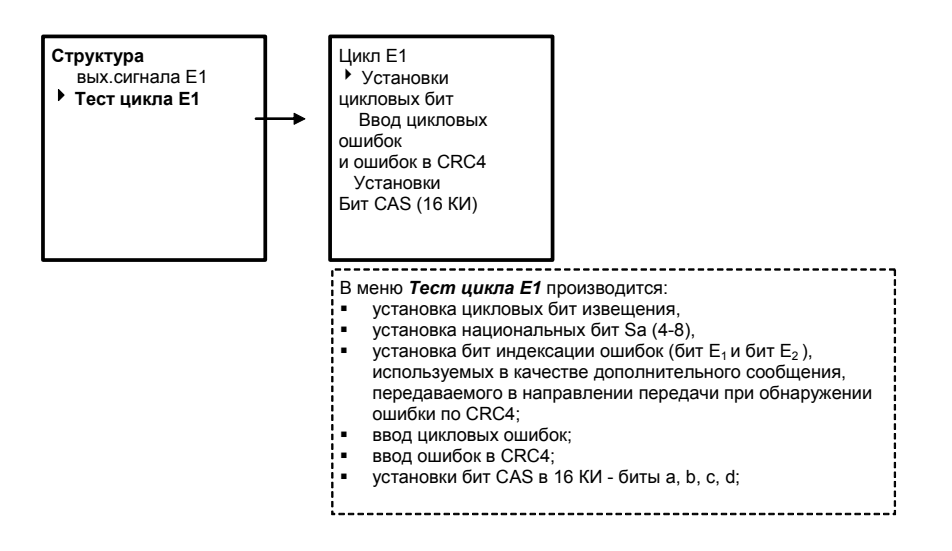

#### **Формирование структуры цикла испытательного сигнала**

Формирование структуры испытательного сигнала рассмотрим на примере сигнала Е3. Предположим, что необходимо собрать сигнал, <sup>в</sup> котором Е1 со структурой ИКМ30CRC коммутируется на позицию 2-ого компонентного сигнала Е2, <sup>а</sup> Е2 – на позицию 4-ого компонентного сигнала Е3, как показано на рисунке 3.

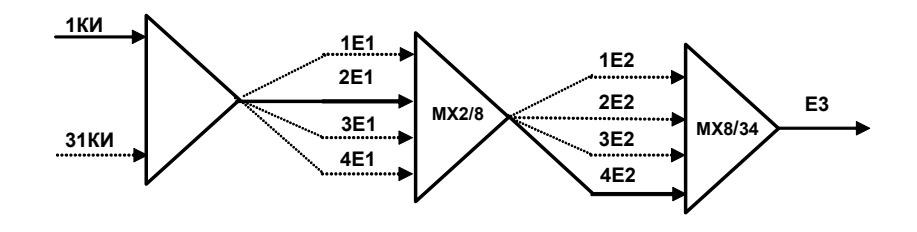

Рисунок 3

### 3.7.2 Опробование

Опробование проводят после ознакомления <sup>с</sup> руководством по эксплуатации. При опробовании производят подготовку анализатора к работе <sup>в</sup> соответствии <sup>с</sup> руководством по эксплуатации. Проверяют возможность подключения к электросети, включения анализатора. Затем выполняют следующие операции:

1) Включают питание анализатора <sup>и</sup> наблюдают через ~ 3 <sup>с</sup> на ЖКИ содержание главного меню анализатора (см. рисунок 9 фрагмент 1).

2) Нажимают на любую из кнопок анализатора <sup>и</sup> наблюдают включение подсветки ЖКИ <sup>в</sup> течение ~20 с. Затем подсветка должна выключиться. Нажимают кнопку включения подсветки <sup>и</sup> наблюдают подсветку ЖКИ <sup>в</sup> течение всей поверки до выключения питания анализатора.

3) Кнопкой *ENTER* производят загрузку раздела главного меню - *Интерфейсы Е1, Е2, Е3.* Загрузка должны произойти <sup>~</sup>через 8 с. Затем наблюдают на ЖКИ информацию главного меню *Tx* (см. рисунок 9 - фрагмент 2). Проверка сводится <sup>к</sup> тому, что меню должно содержать информацию <sup>о</sup> выходных параметрах интерфейса Е1, Е2 или Е3.

*Примечание – При загрузке наблюдается включение поочередно всех светодиодов анализатора, что является нормой.* 

4) Нажимают кнопку *Rx* <sup>и</sup> наблюдают на ЖКИ информацию главного меню *Rx* (см. рисунок 9 - фрагмент 3). Проверка сводится <sup>к</sup> тому, что меню должно содержать информацию <sup>о</sup> входных параметрах интерфейса Е1, Е2 или Е3.

5) Нажимают кнопку *SETUP* <sup>и</sup> наблюдают на ЖКИ информацию главного меню *SETUP* (см. рисунок 7-фрагмент 4).

6) Нажимают кнопку  $\sum$  и наблюдайте на ЖКИ информацию главного меню  $\mathcal{\mathit{\Sigma}}$  (см. рисунок 9 - фрагмент 5).

7) Нажимают кнопку *START* <sup>и</sup> наблюдают на ЖКИ информацию фрагмента 6 рисунка 9, включение светодиодов *START*, *LOS* <sup>и</sup> включение прерывистого звонка. Нажимают кнопку *START* <sup>и</sup> наблюдают выключение звонка и индикации.

8) Нажимают кнопку *Esc* <sup>и</sup> наблюдают на ЖКИ информацию фрагмента 5 рисунка 9, <sup>т</sup>.е. возврат <sup>в</sup> предыдущее меню.

### **3.3 Требования <sup>к</sup> квалификации**

3.3.1 Поверка должна осуществляться лицами, аттестованными <sup>в</sup> качестве поверителей <sup>в</sup> установленном порядке.

### **3.4 Требования безопасности**

3.4.1 При поверке должны выполняться меры безопасности, указанные в руководствах по эксплуатации поверяемого анализатора и средств поверки.

#### **3.5 Условия поверки**

3.5.1 При проведении поверки должны соблюдаться следующие условия:

- температура окружающей среды (20  $\pm$  5) °C;
- относительная влажность воздуха (65  $\pm$  15) %;
- атмосферное давление (100  $\pm$  8) кПа;
- напряжение сети питания (220  $\pm$  11) В;
- частота промышленной сети (50,0  $\pm$  0,5) Гц.

### **3.6 Подготовка <sup>к</sup> поверке**

3.6.1 Перед проведением поверки проверить наличие эксплуатационной документации <sup>и</sup> срок действия свидетельств <sup>о</sup> поверке на средства поверки.

3.6.2 Включить средства поверки и прогреть их в течение времени, указанного в инструкции по эксплуатации.

#### **3.7 Проведение поверки**

#### 3.7.1 Внешний осмотр

Визуальным осмотром проверяют соответствие образца анализаторов технической документации <sup>в</sup> части комплектности, качества покрытий, фиксации регулировочных элементов, габаритных размеров, маркировки и упаковки.

Для формирования структуры необходимо:

1) В меню *Структура вых. сигнала Е3* установить конфигурацию

#### **Е3Е2Е1КИ Е1**.

2) Установить номер компонентного сигнала для групповых сигналов Е2 <sup>и</sup> Е3. Для данного примера это Е1 № 2, <sup>а</sup> Е2 - № 4, как показано ниже:

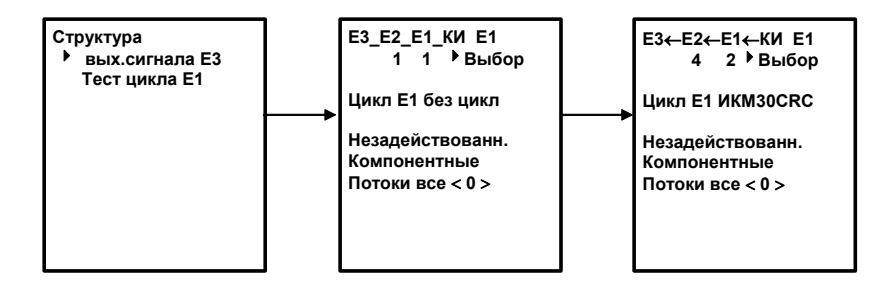

3) Установить вид сигнала для незадействованных компонентных потоков.

4) Перейти <sup>в</sup> меню *Структура вых. сигнала Е1* <sup>и</sup> произвести установки КИ <sup>в</sup> Е1 как описано выше.

Перечень основных функций меню *Tx* для раздела *Интерфейсы передачи данных*:

 Тип выходного интерфейса: ОЦК, V.35, V.36, X.21, RS-232 или NRZ;

- Тип стыка: сонаправленный или противонаправленный;
- Вид синхронизации;
- n Скорость передачи данных;
- Тип испытательного сигнала: СЛОВО, ПСП <sup>и</sup> <sup>т</sup>.д.

### **1.3.3.2 Функции меню** *Rx*

Меню *Rx* обеспечивает установку параметров <sup>и</sup> режимов работы анализируемого (принимаемого) сигнала. Перечень основных функций меню *Rx* для раздела *Интерфейсы Е1, Е2, Е3*:

- Тип входного интерфейса: Е1, Е2 илиЕ3;
- Сопротивление входной цепи для Е1: 75 или 120 Ом;
- Режим работы **монитор для Е1;**
- Выбор структуры анализируемого сигнала;
- г Доступ <sup>к</sup> КИ;
- Тип тестового сигнала: СЛОВО, ПСП, микрогарнитура;
- Чувствительность порта для Е2, Е3.

*Примечание – В режиме работы Монитор Е 1 доступен только один вид тест-сигнала – микрогарнитура, <sup>в</sup> других интерфейсах и режимах работы этот тест недоступен.* 

*Для интерфейсов Е1, Е2 и Е3 в меню SETUP предусмотрена опция установки параметров приема и передачи одинаковых или независимых. Если установлена опция прием-передача – одинаковые, то установки, произведенные в меню Tx, автоматически произведутся в меню Rx и наоборот. В случае, если параметры приема и передачи отличаются, следует в меню SETUP установить опцию независимые.* 

*Отдельные пункты меню контекстно зависимые. Их присутствие в некоторых меню зависит от ранее выбранных режимов.* 

## **1.3.3.3 Функции меню** *SETUP*

Меню *SETUP* – обеспечивает системные <sup>и</sup> заводские установки. Перечень основных функций меню:

- Симметричность передачи <sup>и</sup> приема;
- Включение/отключение звуковой сигнализации;
- Регулирование уровня громкости звуковой сигнализации;

 Просмотр <sup>и</sup> коррекция, <sup>в</sup> случае необходимости, текущего времени. Указан год, месяц, день недели, час, минута, секунда. (Запуск <sup>и</sup> установка текущей даты встроенного таймера производится на заводе-изготовителе);

 Обновление программного обеспечения (<sup>в</sup> версии 02-00 не реализовано);

 Ввод автоматического тестирования анализатора (<sup>в</sup> версии 02-00 не реализовано).

## **3 Методика поверки анализатора**

Настоящая методика устанавливает методы <sup>и</sup> средства первичной <sup>и</sup> периодической поверки анализаторов при выпуске из производства, находящихся в эксплуатации, а также после хранения и ремонта.

Межповерочный интервал – 1 год.

### **3.1 Операции поверки**

При проведении поверки должны быть выполнены операции, указанные <sup>в</sup> таблице 6.

#### Таблица 6

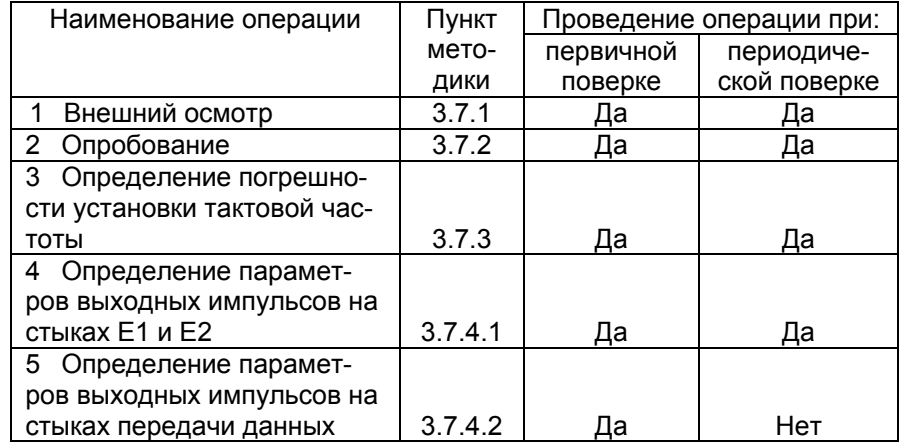

## **3.2 Средства поверки**

3.2.1 Поверка анализаторов должна производиться с помощью средств поверки, приведенных <sup>в</sup> таблице 7.

3.2.2 Средства поверки должны быть исправны, поверены <sup>и</sup> иметь свидетельство о поверке.

Таблица 7

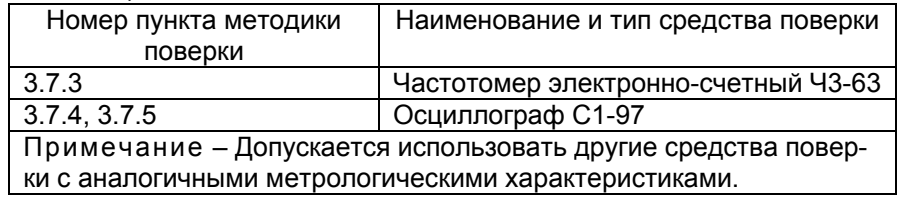

2) На анализаторе <sup>в</sup> меню **Статистика/Читать стат.** выбрать требуемый номер измерения, <sup>а</sup> затем ввести команду **Печать стат.**, после чего информация <sup>с</sup> анализатора перезаписывается <sup>в</sup> персональный компьютер. Далее - сохранить информацию или распечатать.

Для обновления программного обеспечения анализатор подключается <sup>к</sup> персональному компьютеру кабелем «**КПА-РС**».

Описание работы <sup>с</sup> пакетом программного обеспечения прилагается <sup>к</sup> обновленной версии.

### **2.6 Порядок действий при возможном «зависании» анализатора**

2.6.1 При возможном «зависании» анализатора необходимо выполнить следующие действия:

- 1) Отключить анализатор от сетевого питания, <sup>а</sup> затем включить;
- 2) Включить анализатор;
- 3) Ввести заводские установки:
- Нажать кнопку **SETUP**;
- $-$ В открывшемся окне ввести команду **Системные установ-**
- **ки**;
- В открывшемся окне выполнить **Ввод заводских устано-**
- **вок**.
- 4) Очистить журнал статистики:
- $\overline{\phantom{0}}$ Нажать кнопку  $\Sigma$ :
- В открывшемся окне вызвать **Результаты измерений**;
- $\equiv$ В открывшемся окне вызвать **Журнал событий**;
- $\overline{a}$ В открывшемся окне выполнить **Удаление статистики**.

#### Меню выглядит следующим образом:

1 пункт меню *SETUP* - *Прием-передача*

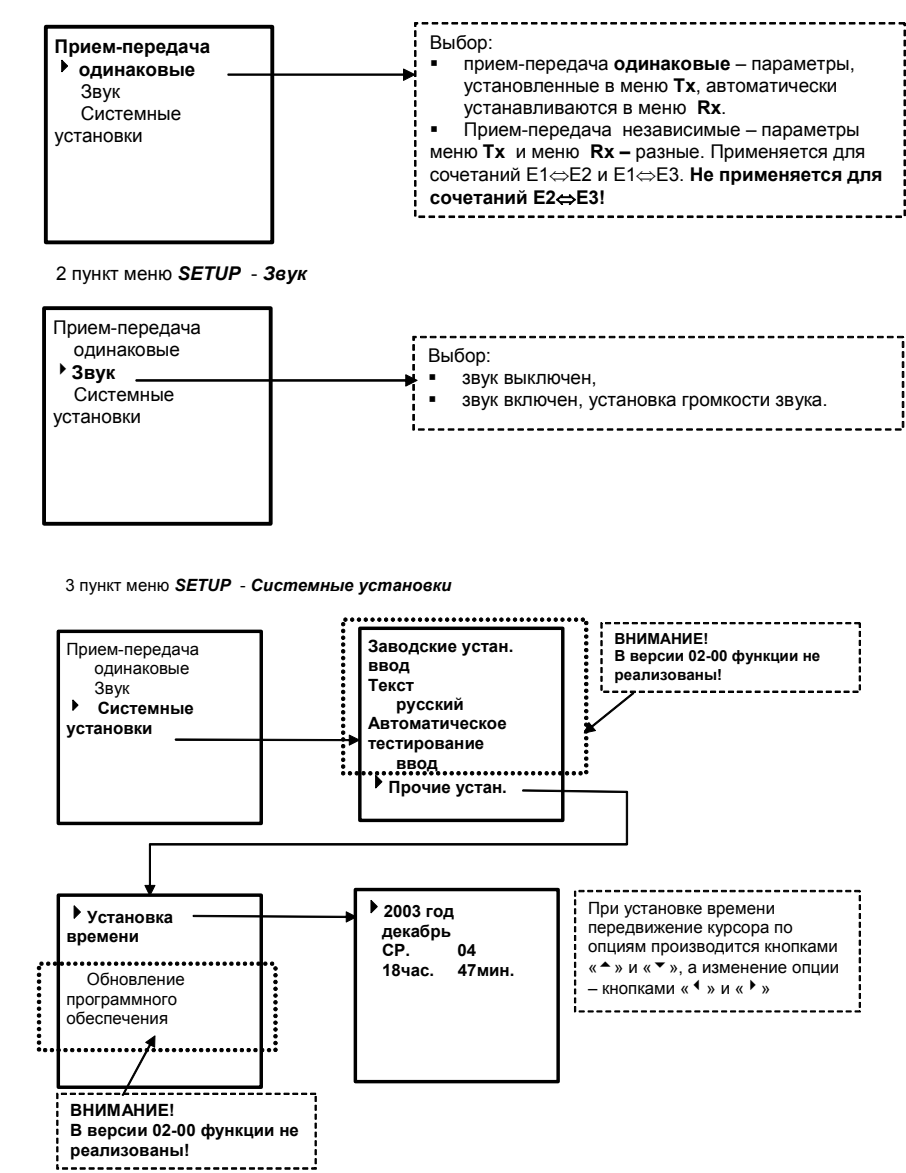

### **1.3.3.4 Функции меню**

Меню  $\varSigma$  содержит результаты измерений, включая:

измерение расстройки скорости передачи во входном сиг-

#### нале, в ppm;

 журнал событий (вид аварии <sup>и</sup> время, когда это событие произошло);

- битовые ошибки, коэффициент ошибок;
- измерения по G.826 (ES, SES, BBE, US);
- измерения по М.2100 (ошибки на ближнем <sup>и</sup> дальнем конце: ES, SES, US);

### **установка интервала измерений;**

график распределения коэффициента ошибок во времени.

Исходное состояние меню  $\Sigma$  выглядит следующим образом:

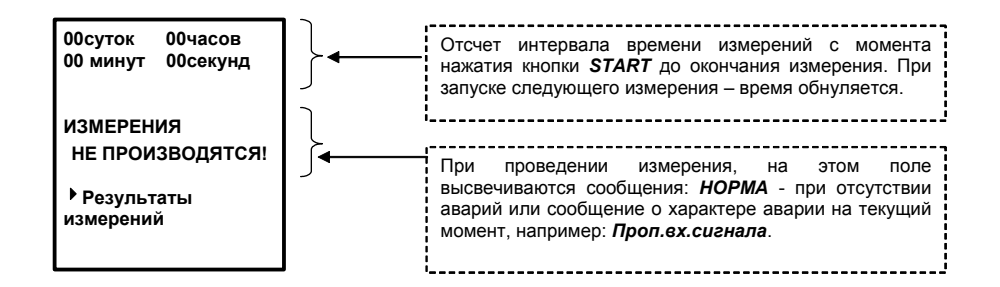

Список меню **Результаты измерений** выглядит следующим образом:

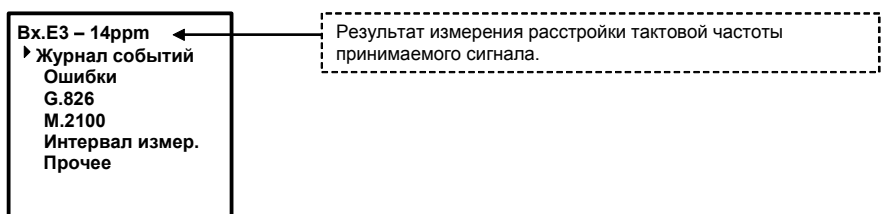

### **2.5 Подключение анализатора <sup>к</sup> персональному компьютеру**

2.5.1 Для подключения анализатора АИСТ <sup>к</sup> персональному компьютеру используется кабель «КПА-РС», поставляемый <sup>в</sup> комплекте <sup>с</sup> анализатором. Распайка кабеля приведена на рисунке 8. Конец кабеля <sup>с</sup> маркировкой «АИСТ» подключается <sup>к</sup> разъему «RS232» анализатора, конец кабеля <sup>с</sup> маркировкой «РС» – <sup>к</sup> любому свободному COM-порту компьютера.

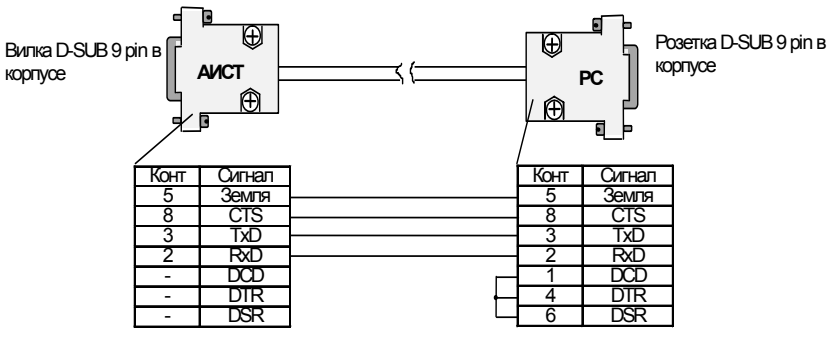

Рисунок 8

**ВНИМАНИЕ! ПЕРЕД ПОДКЛЮЧЕНИЕМ АНАЛИЗАТОРА К ПЕРСОНАЛЬНОМУ КОМПЬЮТЕРУ СЛЕДУЕТ ВЫПОЛНИТЬ СЛЕДУЮЩИЕ УКАЗАНИЯ:** 

**1. ОБЕСПЕЧИТЬ НАДЕЖНОЕ ЗАЗЕМЛЕНИЕ ПЕРСОНАЛЬНОГО КОМПЬЮТЕРА ВО ИЗБЕЖАНИЕ ВЫХОДА ИЗ СТРОЯ ПОСЛЕДОВАТЕЛЬНОГО ПОРТА АНАЛИЗАТОРА!** 

**2. ПОДКЛЮЧЕНИЕ АНАЛИЗАТОРА К ПЕРСОНАЛЬНОМУ КОМПЬЮТЕРУ СЛЕДУЕТ ПРОИЗВОДИТЬ ПРИ ОТКЛЮЧЕННОМ ПИТАНИИ АНАЛИЗАТОРА!** 

2.5.2 Для совместной работы <sup>с</sup> анализатором может быть использован IBM PC/AT совместимый компьютер <sup>с</sup> версией **WINDOWS 95** и выше, имеющей <sup>в</sup> наличии программу **ZOC** .

2.5.3 Для вывода на печать результатов измерений необходимо:

1) Загрузить программу **ZOC** на персональном компьютере.

### **2.4.10 Тестирование канала С1-И**

Для подключения анализатора <sup>к</sup> каналу С1-И тестируемого оборудования необходимо на разъем <sup>с</sup> маркировкой «**NRZ**» установить устройство преобразования УП NRZ/С1-И, как показано на рисунке 7.

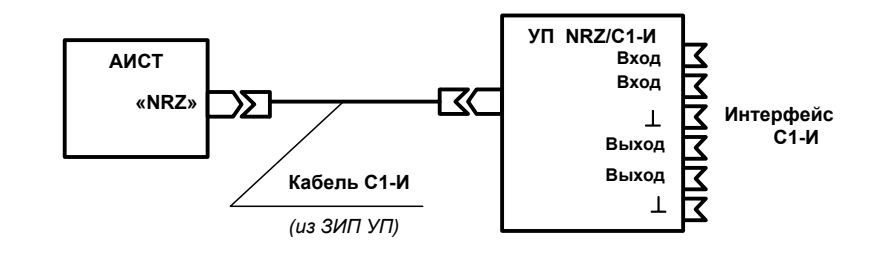

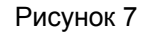

Установка режимов измерений производится <sup>в</sup> меню *Передача данных С1-И*.

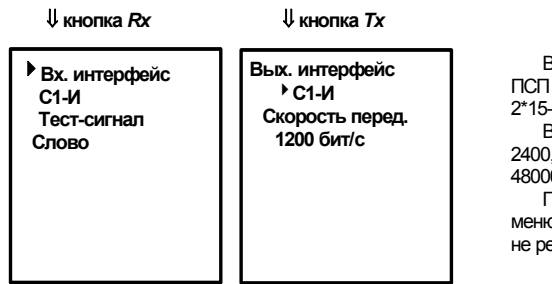

Варианты Тест- сигнала: Слово или ПСП прямая/инверсная (2\*9-1, 2\*11-1, 2\*15-1, 2\*20-1, 2\*23-1) Варианты скорости сигнала: 1200, 2400, 4800, 9600, 16000, 32000 или 48000 бит/с. Примечание – Отображаемые <sup>в</sup> меню скорости 240000 и 480000 бит/<sup>с</sup> не реализованы.

Рассмотрим содержание каждого меню из приведенного списка.

1 пункт меню *Журнал событий* выглядит следующим образом:

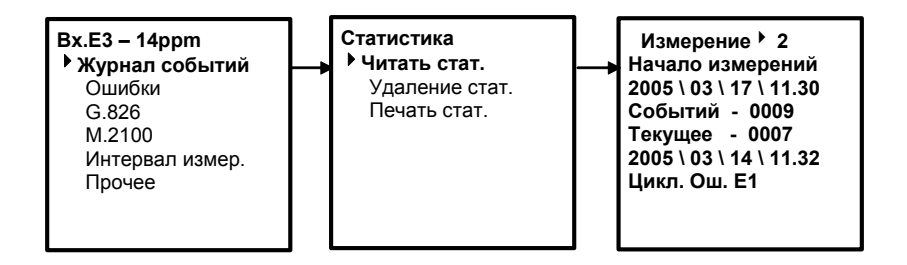

В первой строке окна статистики указан порядковый номер измерения, результаты которого приведены <sup>в</sup> этом окне. С помощью курсора можно изменить порядковый номер <sup>и</sup> посмотреть результаты других измерений. Максимальное количество измерений, хранящихся <sup>в</sup> памяти – 4.

При пятом измерении – результаты первого измерения автоматически удаляются <sup>и</sup> <sup>т</sup>.д. Удаление всех результатов измерений, зафиксированных <sup>в</sup> журнале событий, производится по команде *Удаление стат.*

В каждом измерении может быть зафиксировано до 580 событий. На приведенном примере показано, что при втором измерении было зафиксировано девять событий. Посмотреть результаты каждого события, <sup>а</sup> именно: время <sup>и</sup> вид события, можно изменив <sup>с</sup> помощью курсора номер <sup>в</sup> строке *Текущее*.

По команде *Печать стат.* производится запись результатов измерений <sup>в</sup> персональный компьютер <sup>с</sup> последующей распечаткой. Действия пользователя при распечатке результатов измерений приведены <sup>в</sup> разделе «Подключение анализатора <sup>к</sup> персональному компьютеру».

### 2 пункт меню *Ошибки*:

В данном меню приводятся результаты измерений битовых ошибок <sup>и</sup> Кош.

#### 3 пункт меню  $\Sigma$  – **G.826**.

В данном меню приводятся результаты измерений ES, SES, BBE <sup>и</sup> US.

#### 4 пункт меню  $\Sigma$  – *M.2100.*.

В данном меню приводятся результаты измерений ошибок на ближнем конце (ES, SES и US) <sup>и</sup> дальнем конце (ES, SES).

5 пункт меню **Интервал измер.** Выглядит следующим образом:

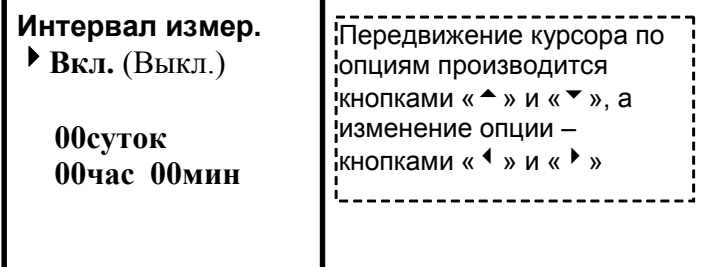

Меню позволяет пользователю задать интервал измерения. Указав интервал измерений, необходимо нажать кнопку *START*, по истечении заданного времени, процесс измерений автоматически остановится.

При уже заданном интервале времени процесс измерений, при необходимости, может быть прерван путем нажатия на кнопку *START*.

Если интервал измерений не задан, пользователь самостоятельно контролирует время измерений. Отсчет интервала времени измерений начинается <sup>с</sup> момента нажатия кнопки *START* до окончания измерения, которое производится также нажатием кнопки *START*.

### **2.4.9 Тестирование канала RS-485**

Для подключения анализатора <sup>к</sup> каналу RS-485 тестируемого оборудования необходимо на разъем <sup>с</sup> маркировкой «**Vх**» установить переходной кабель анализатора «КПА-RS422/485» из комплекта принадлежностей. Распайка переходного кабеля приведена <sup>в</sup> приложении А.

Установка режимов измерений производится <sup>в</sup> меню *Передача данных RS485*.

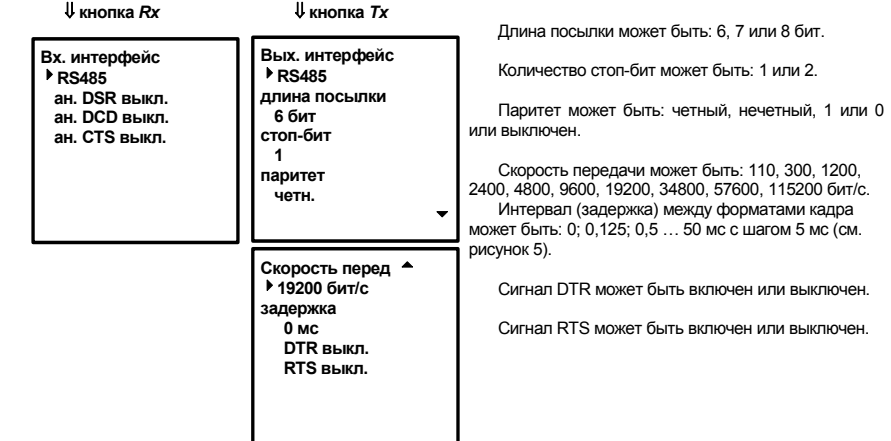

## **2.4.8 Тестирование канала RS-422**

Для подключения анализатора <sup>к</sup> каналу RS-422 тестируемого оборудования необходимо на разъем <sup>с</sup> маркировкой «**Vх**» установить переходной кабель анализатора «КПА-RS422/485» из комплекта принадлежностей. Распайка переходного кабеля приведена <sup>в</sup> приложении А.

Установка режимов измерений производится <sup>в</sup> меню *Передача данных RS422*.

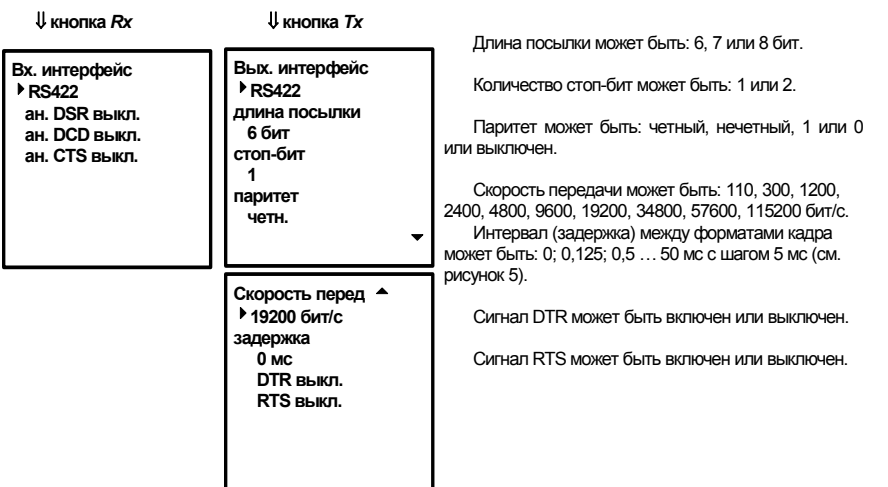

## **1.4 Комплектность**

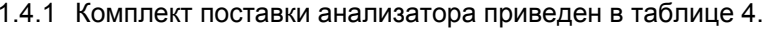

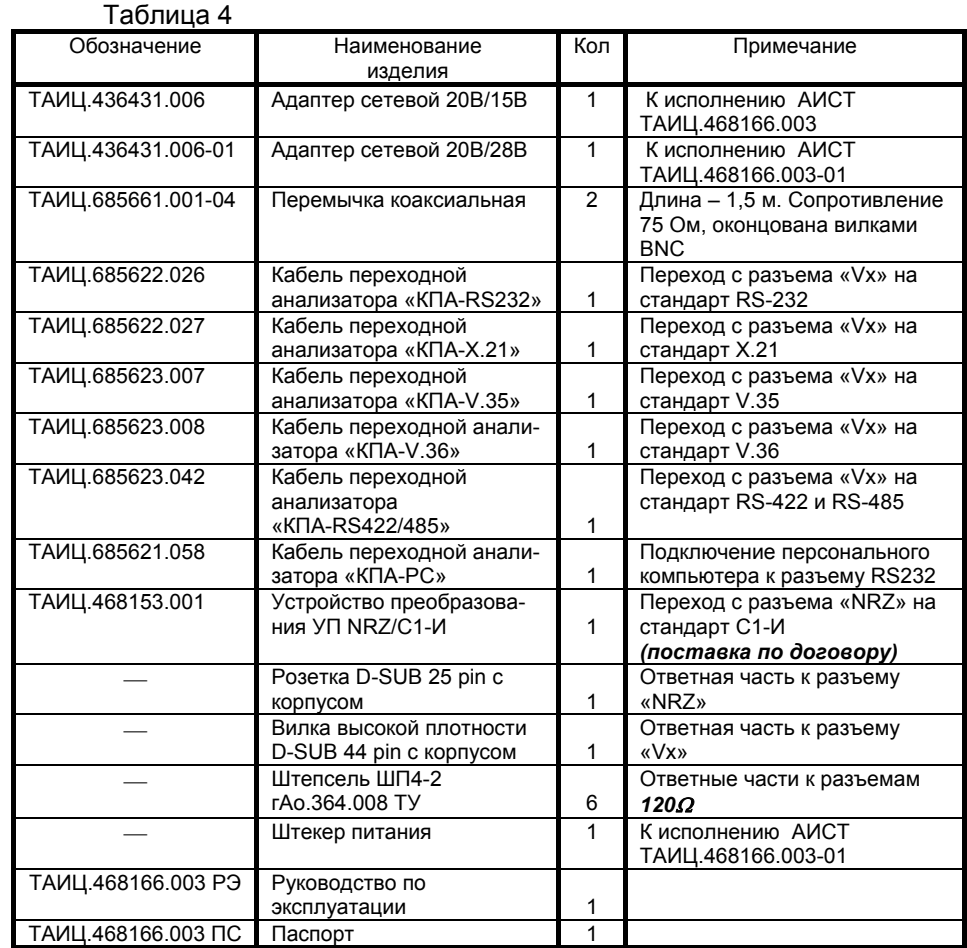

### **1.5 Маркировка <sup>и</sup> пломбирование**

1.5.1 Анализатор имеет планку <sup>с</sup> обозначением товарного знака предприятия-изготовителя, типа, порядкового номера и даты изготовления.

1.5.2 Маркировка на транспортной таре соответствует ГОСТ 14192.

1.5.3 Пломбирование анализатора заключается <sup>в</sup> том, что корпус вскрывается только при наличии специального ключа, имеющегося на предприятии-изготовителе.

### **2.4.7 Тестирование канала Х.21**

Для подключения анализатора <sup>к</sup> каналу Х.21 тестируемого оборудования необходимо на разъем <sup>с</sup> маркировкой «**Vх**» установить переходной кабель анализатора «КПА-Х.21» из комплекта принадлежностей. Распайка переходного кабеля приведена <sup>в</sup> приложении А.

Установка режимов измерений производится <sup>в</sup> меню *Передача данных Х.21*.

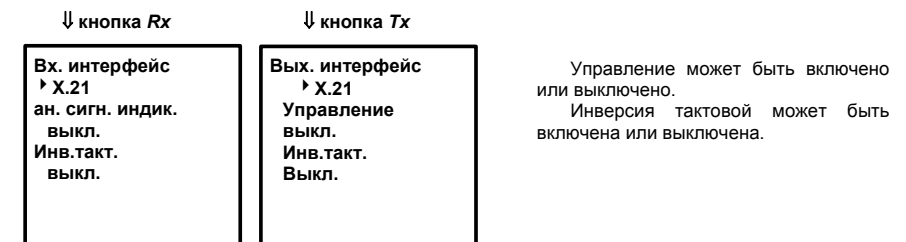

### **2.4.6 Тестирование канала NRZ/F<sup>т</sup>**

Для подключения анализатора <sup>к</sup> каналу NRZ/F<sup>т</sup> тестируемого оборудования используется разъем <sup>с</sup> маркировкой «**NRZ**». Назначение контактов разъема приведено на рисунке 6. Для распайки соединительного кабеля используется розетка D-SUB 25 pin из комплекта принадлежностей.

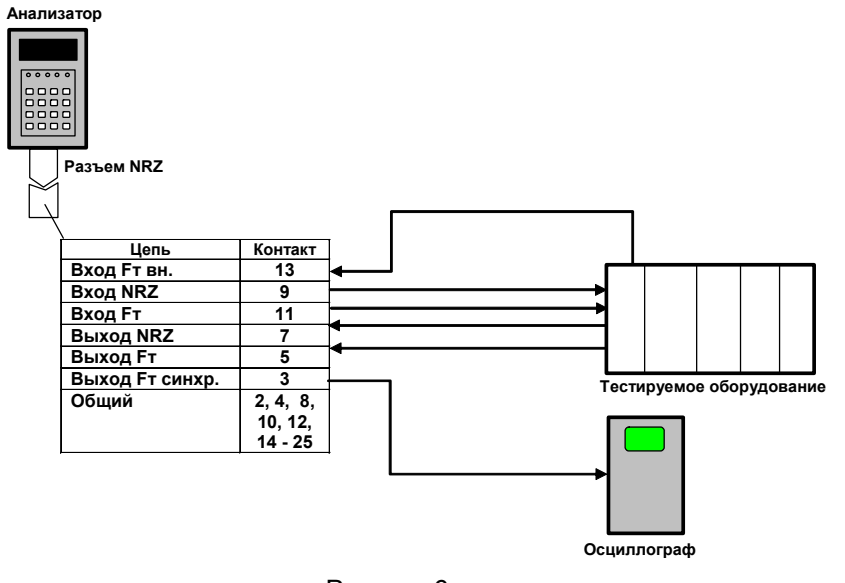

Рисунок 6

#### Установка режимов измерений производится <sup>в</sup> меню *Передача данных NRZ***.**

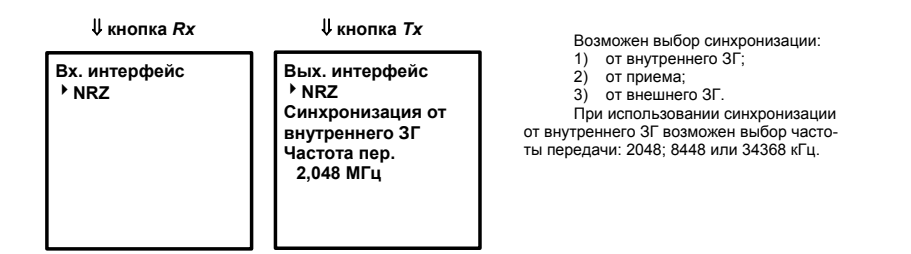

#### **2 Использование анализатора**

#### **2.1 Общие указания по эксплуатации**

2.1.1 Перед вскрытием упаковки проверьте ее целостность. Распакуйте анализатор. Проверьте комплектность согласно описи, находящейся <sup>в</sup> упаковке.

2.1.2 Оберегайте анализатор <sup>и</sup> блок питания от ударов, попадания влаги, длительного воздействия прямых солнечных лучей.

После пребывания на холоде анализатор <sup>и</sup> блок питания перед включением должны быть выдержаны при комнатной температуре в течение двух часов.

2.1.3 При длительных перерывах <sup>в</sup> работе рекомендуется отключать анализатор <sup>и</sup> блок питания от сети.

2.1.4 По электропитанию анализатор может эксплуатироваться следующими способами:

АИСТ ТАИЦ.468166.003 -

 от сети переменного тока 220 В частотой 50 Гц через блок питания – адаптер сетевой 220/15 В;

 от источника постоянного тока напряжением 9…18 В (заземление одного из полюсов не требуется).

АИСТ ТАИЦ.468166.003-01 -

 от сети переменного тока 220 В частотой 50 Гц через блок питания – адаптер сетевой 220/28 В;

 от источника постоянного тока напряжением 18…36 В (заземление одного из полюсов не требуется).

2.1.5 При проведении измерений рекомендуется вначале подключить соединительные кабели, затем произвести установки на ЖКИ.

## **2.2 Подготовка <sup>к</sup> работе**

2.2.1 Снимите защитную пленку <sup>с</sup> ЖКИ.

2.2.2 Снимите защитные панели с торцевых сторон корпуса, обеспечив доступ <sup>к</sup> разъемам анализатора. Для этого необходимо <sup>с</sup> усилием вдавить две кнопки, удерживающие панели в корпусе, одновременно или каждую кнопку по отдельности, и снять панель.

2.2.3 Подготовьте необходимые для измерений соединительные кабели.

Шнур питания (если не используется сетевой адаптер) <sup>и</sup> соединительные кабели для подключения к интерфейсам  $E1/120\Omega$ . ОЦК, V.35, V.36, X.21, RS-232, NRZ/F<sup>т</sup>, «Вн.синхр» изготавливаются Пользователем самостоятельно. Ответные части <sup>к</sup> разъемам «Vx», «NRZ» Е1/120 $\Omega$ , переходные кабели к стандартным интерфейсам передачи данных <sup>и</sup> соединительные кабели для подключения сигналов Е1/75 $\Omega$ , Е2 и Е3 входят в комплект поставки. Назначение контактов для каждого типа разъемов представлено <sup>в</sup> Приложении А.

2.2.4 Подключите анализатор <sup>к</sup> тестируемому оборудованию по выбранной схеме измерения.

2.2.5 Произведите установку конфигурации тестируемого канала <sup>в</sup> соответствующем разделе главного меню; установку текущей даты для отсчета памяти <sup>в</sup> журнале событий <sup>и</sup> предполагаемую длительность измерений.

2.2.6 Процесс измерения запускается нажатием кнопки *START*. При запуске измерений анализатор автоматически показывает меню  $\mathcal{Z}$ , в котором активизируется процесс отсчета времени измерений от 0 сек. При установке фиксированного времени измерения отсчет времени прекращается по истечении установленной величины. Сброс индикации текущего времени происходит автоматически при запуске следующего измерения.

Результат текущего измерения высвечивается <sup>в</sup> виде соответствующего сообщения в главном меню  $\mathcal E$  и записывается в оперативную память микропроцессора, которая содержит информацию обо всех измерениях <sup>в</sup> *Журнале событий/читать статистику.*

**После выключения питания информация <sup>в</sup> журнале событий сохраняется. Удаление статистических данных производится в** *Журнале событий/Удаление стат***.** 

### **2.3 Тестирование каналов Е1, Е2, Е3**

Установка режимов работы при тестировании каналов Е1, Е2 <sup>и</sup> <sup>Е</sup>3 производится <sup>в</sup> разделе меню – *ИНТЕРФЕЙСЫ <sup>Е</sup>1, Е2, Е3* (см. дерево меню рисунка 2).

Варианты подключения анализатора <sup>к</sup> проверяемому оборудованию приведены на рисунке 4.

Для тестирования канала Е1 анализатор обеспечивает два режима подключения:

1) Режим подключения анализатора <sup>с</sup> отключением канала Е1 (рисунок 4а);

2) Режим высокоомного подключения анализатора без отключения цифрового обмена <sup>в</sup> канале Е1 (рисунок 4б). В этом случае

#### **2.4.5 Тестирование канала V.36**

Для подключения анализатора <sup>к</sup> каналу V.36 тестируемого оборудования необходимо на разъем <sup>с</sup> маркировкой «**Vх**» установить переходной кабель анализатора «КПА-V.36» из комплекта принадлежностей. Распайка переходного кабеля приведена <sup>в</sup> приложении А.

*Передача данных V.36*.

Установка режимов измерений производится <sup>в</sup> меню

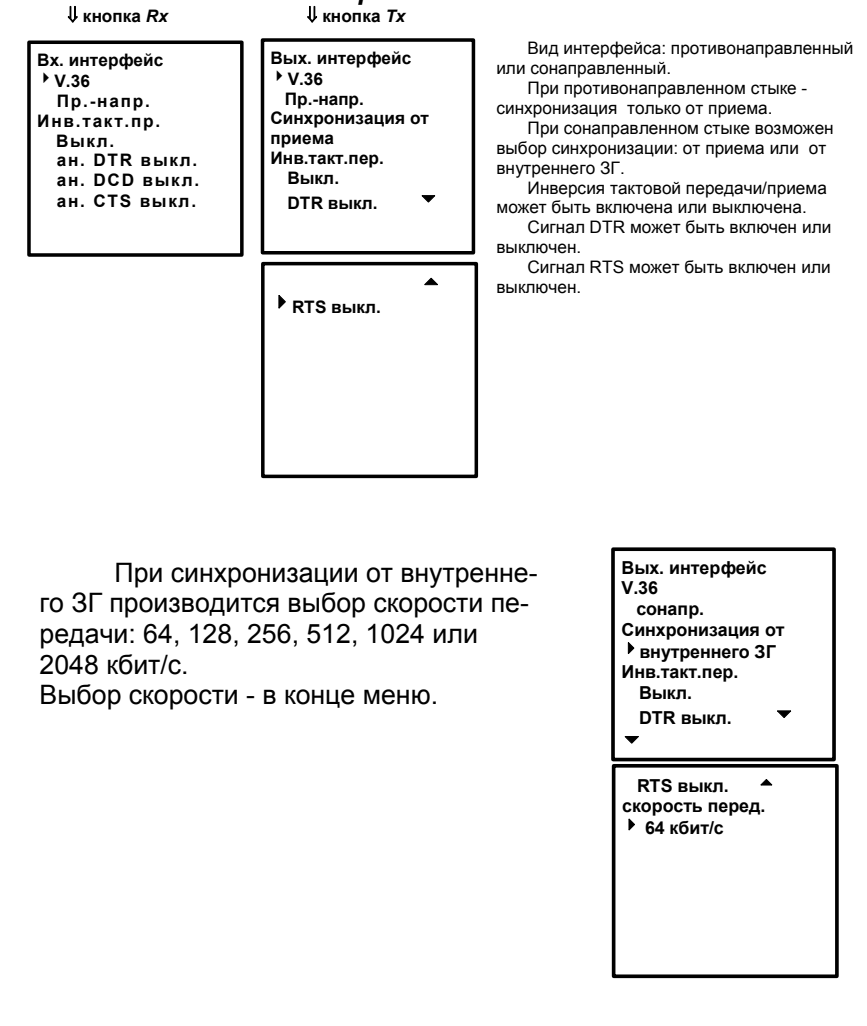

## **2.4.4 Тестирование канала V.35**

Для подключения анализатора <sup>к</sup> каналу V.35 тестируемого оборудования необходимо на разъем <sup>с</sup> маркировкой «**Vх**» установить переходной кабель анализатора «КПА-V.35» из комплекта принадлежностей. Распайка переходного кабеля приведена <sup>в</sup> приложении А.

Установка режимов измерений производится <sup>в</sup> меню

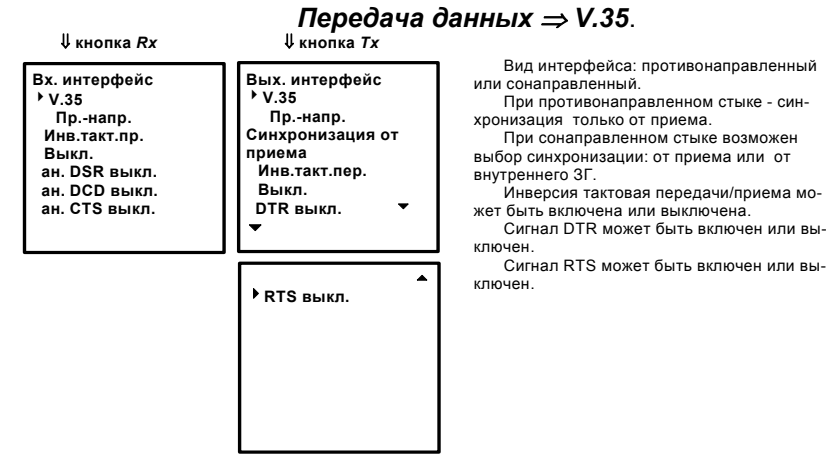

При синхронизации от внутреннего ЗГ при сонаправленном стыке производится выбор скорости передачи: 64, 128, 256, 512, 1024 или 2048 кбит/с. Выбор скорости - <sup>в</sup> конце меню.

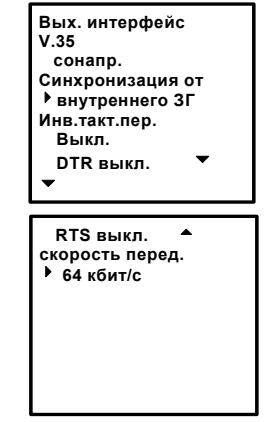

при конфигурирование канала необходимо установить режим *Монитор* <sup>в</sup> меню *Rx*.

3) Тестирование оборудования мультиплексирования по G.751 (G.742) (рисунок 4в, 4г).

**Напоминание - Разъем «Вн.синхр.» используется только для сигнала Е1.** 

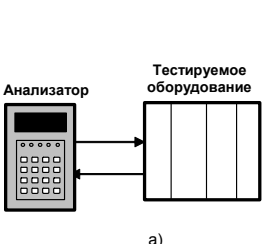

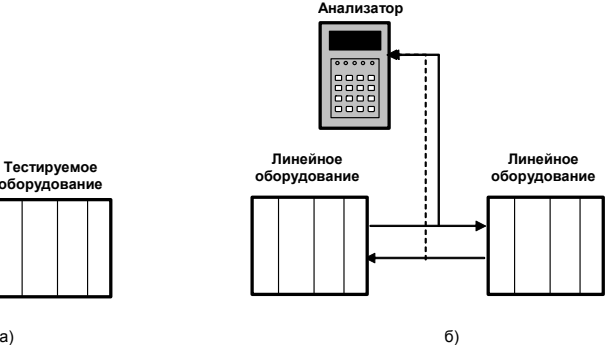

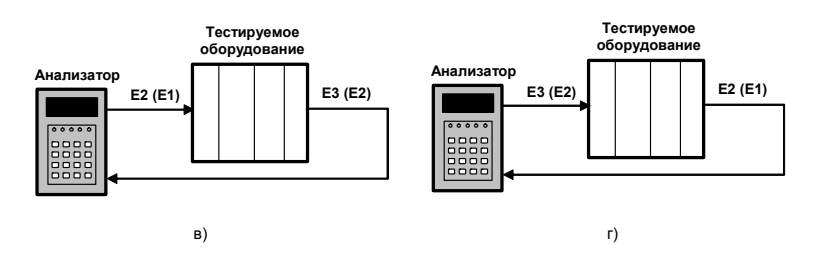

Рисунок 4

В таблице 5 приводится работа светодиодной индикации при тестировании каналов Е1, Е2 <sup>и</sup> Е3 <sup>с</sup> разной конфигурацией сигнала.

#### Таблица 5

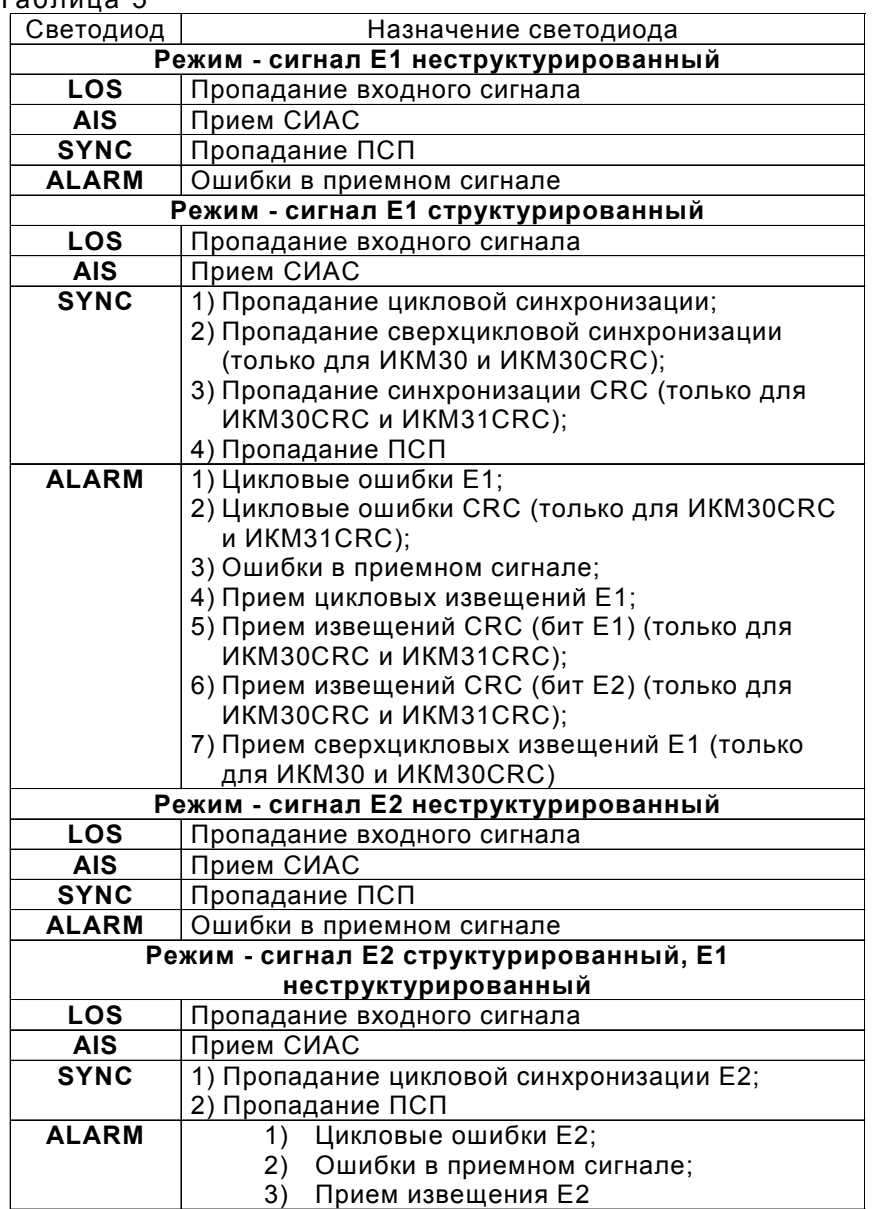

## **2.4.3 Тестирование канала RS-232**

Для подключения анализатора <sup>к</sup> каналу RS-232 тестируемого оборудования необходимо на разъем <sup>с</sup> маркировкой «**Vх**» установить переходной кабель анализатора «КПА-RS232» из комплекта принадлежностей. Распайка переходного кабеля приведена <sup>в</sup> приложении А.

Установка режимов измерений производится <sup>в</sup> меню *Передача данных RS232*.

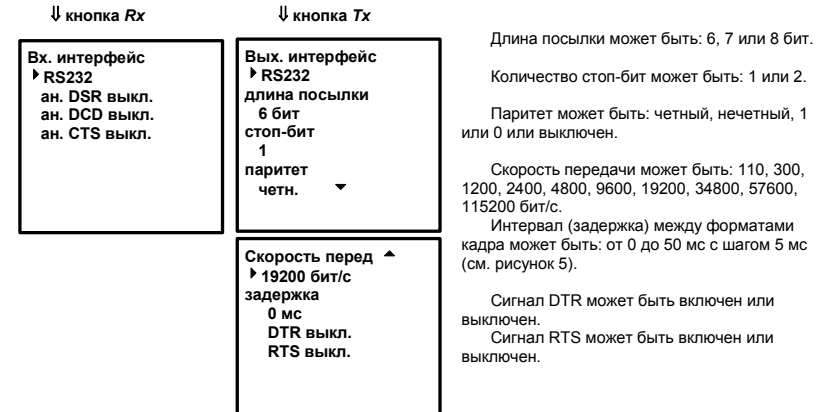

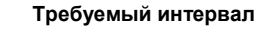

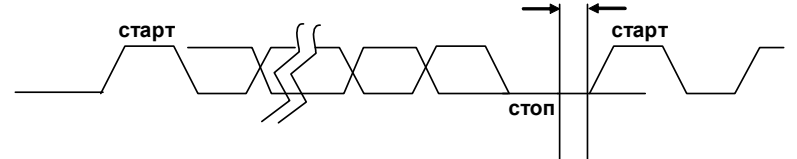

Рисунок 5

Содержание меню для каждого типа интерфейса приведено далее.

## **2.4.2 Тестирование канала ОЦК**

Для подключения анализатора <sup>к</sup> каналу ОЦК тестируемого оборудования необходимо подготовить соединительный кабель для подключения <sup>к</sup> разъему <sup>с</sup> маркировкой «**Vх**». Ответная часть <sup>к</sup> разъему «**Vх**» поставляется <sup>в</sup> комплекте ПРИНАДЛЕЖНОСТЕЙ. Цепи <sup>и</sup> контакты разъема для подключения цепей ОЦК приведены <sup>в</sup> приложении А.

Установка режимов измерений производится <sup>в</sup> меню *Передача данных ОЦК.* 

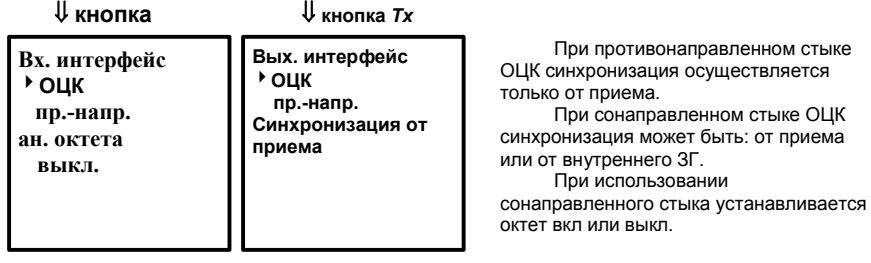

Продолжение таблицы 5

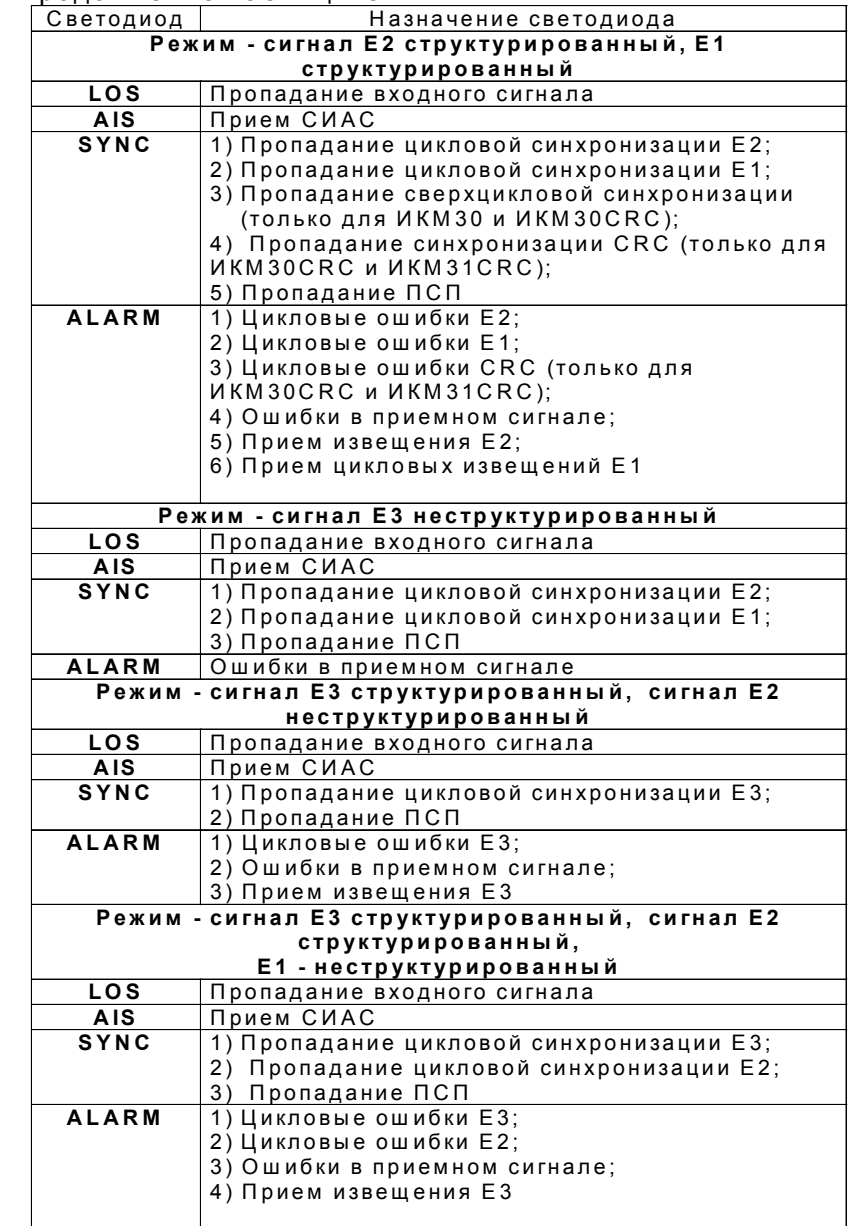

Продолжение таблицы 5

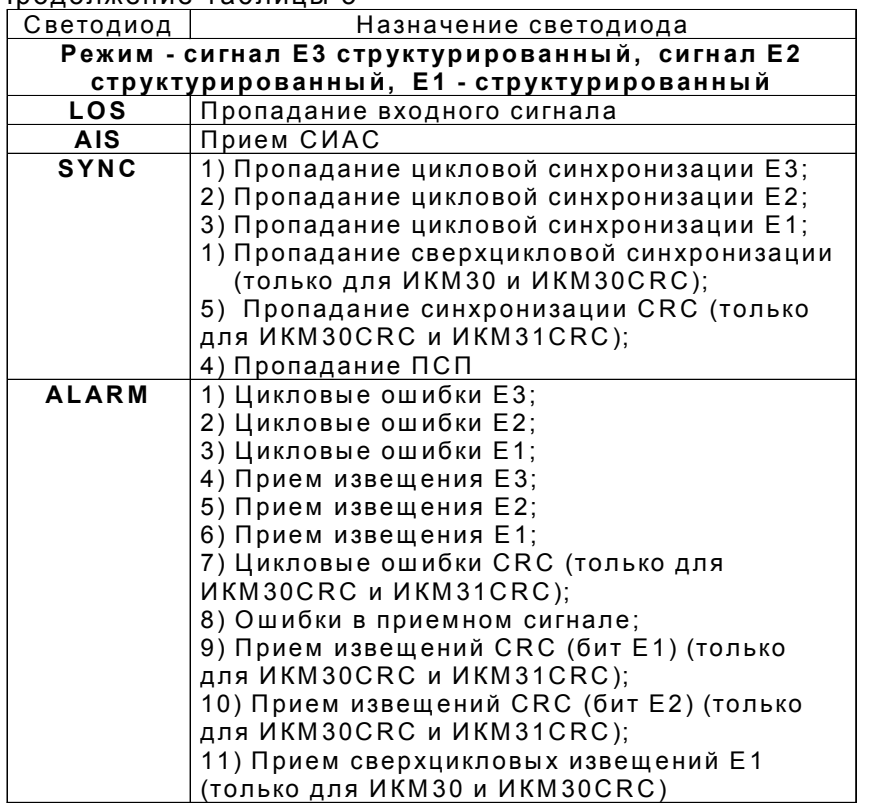

## **2.4 Тестирование каналов ОЦК, RS232, V.35, V.36, NRZ/F<sup>т</sup>, X.21, RS422, RS485 <sup>и</sup> С1-И**

## **2.4.1 Общие сведения**

1) При тестировании каналов передачи данных: RS-232, V.35, V.36, X.21 следует обратить внимание на установку правильной конфигурации последовательности устройств DTE-DCE. Напоминаем, что анализатор является устройством DTE.

2) Для работы <sup>с</sup> интерфейсами ОЦК, RS232, V.35, V.36, X.21 <sup>и</sup> канала с технологическим интерфейсом NRZ/F<sup>т</sup> используется раздел меню – *ИНТЕРФЕЙСЫ ПЕРЕДАЧИ ДАННЫХ* (см. дерево меню рисунка 2).

*Напоминание – Для возврата из раздела ИНТЕРФЕЙСЫ ПЕРЕДАЧИ ДАННЫХ главного меню <sup>в</sup> раздел ИНТЕРФЕЙСЫ <sup>Е</sup>1, Е2, Е3 следует произвести перезагрузку микропроцессора анализатора, выключив, а затем включив питание.* 

3) При вызове раздела меню *ИНТЕРФЕЙСЫ ПЕРЕДАЧИ ДАННЫХ* пользователь автоматически попадает <sup>в</sup> систему меню *Tx*, в котором производится установка выходных параметров всех интерфейсов передачи данных. Основное меню для каждого типа интерфейсов выглядит следующим образом:

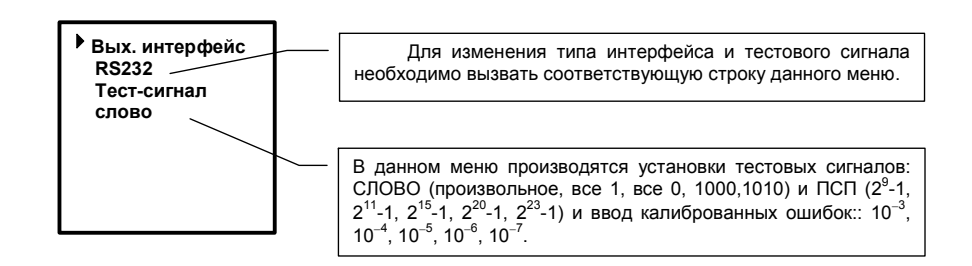

Изменение типа интерфейса <sup>в</sup> меню *Tx* автоматически отображается <sup>в</sup> системе меню *Rx – Входные параметры интерфейсов*. Меню *Rx*, при необходимости, вызывается одноименной кнопкой.